Operating Instructions

# Model OUM980 Photometric Analyzer/ Model OUSAF22 Dual Beam Inline Color Sensor

Analyzer/Sensor to measure Spectral Absorbance

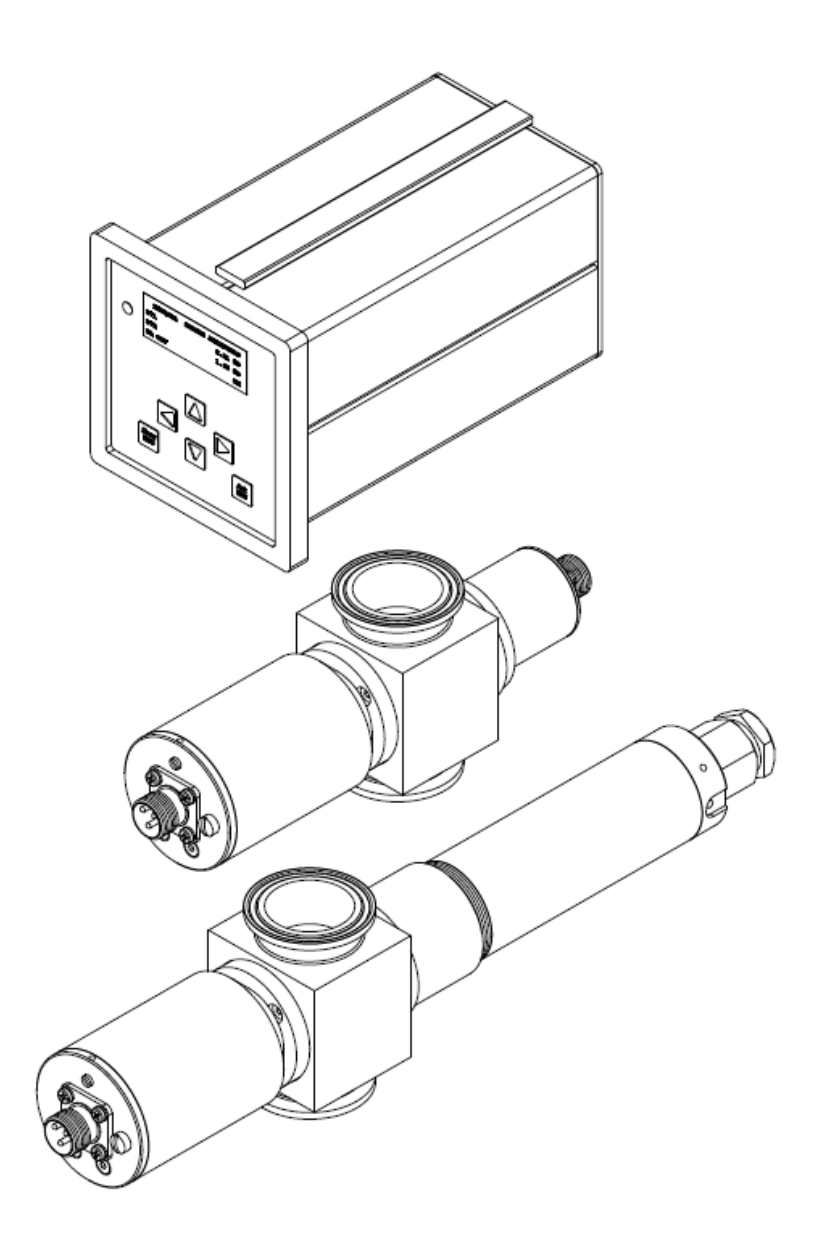

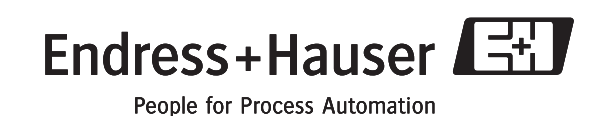

## **Table of Contents**

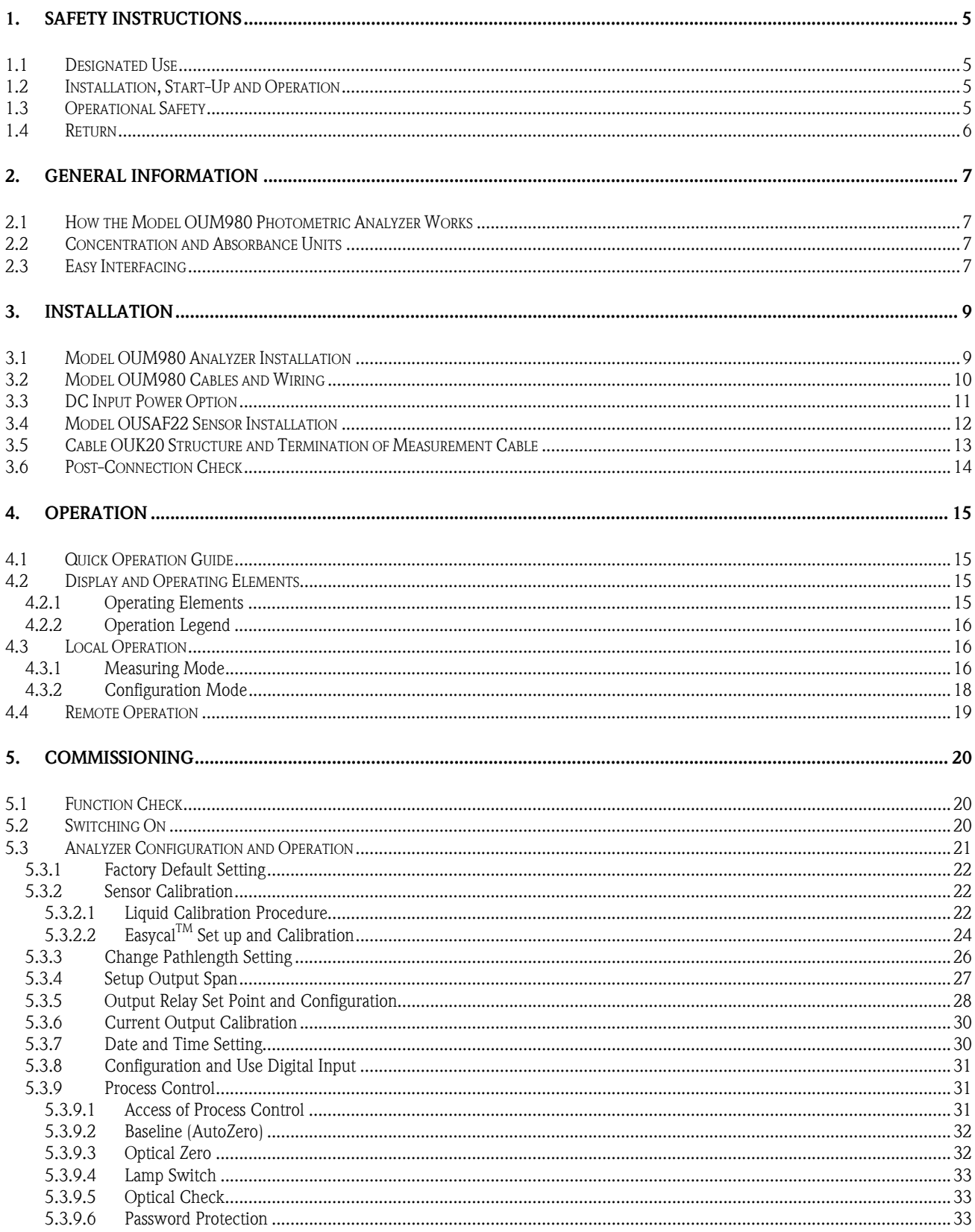

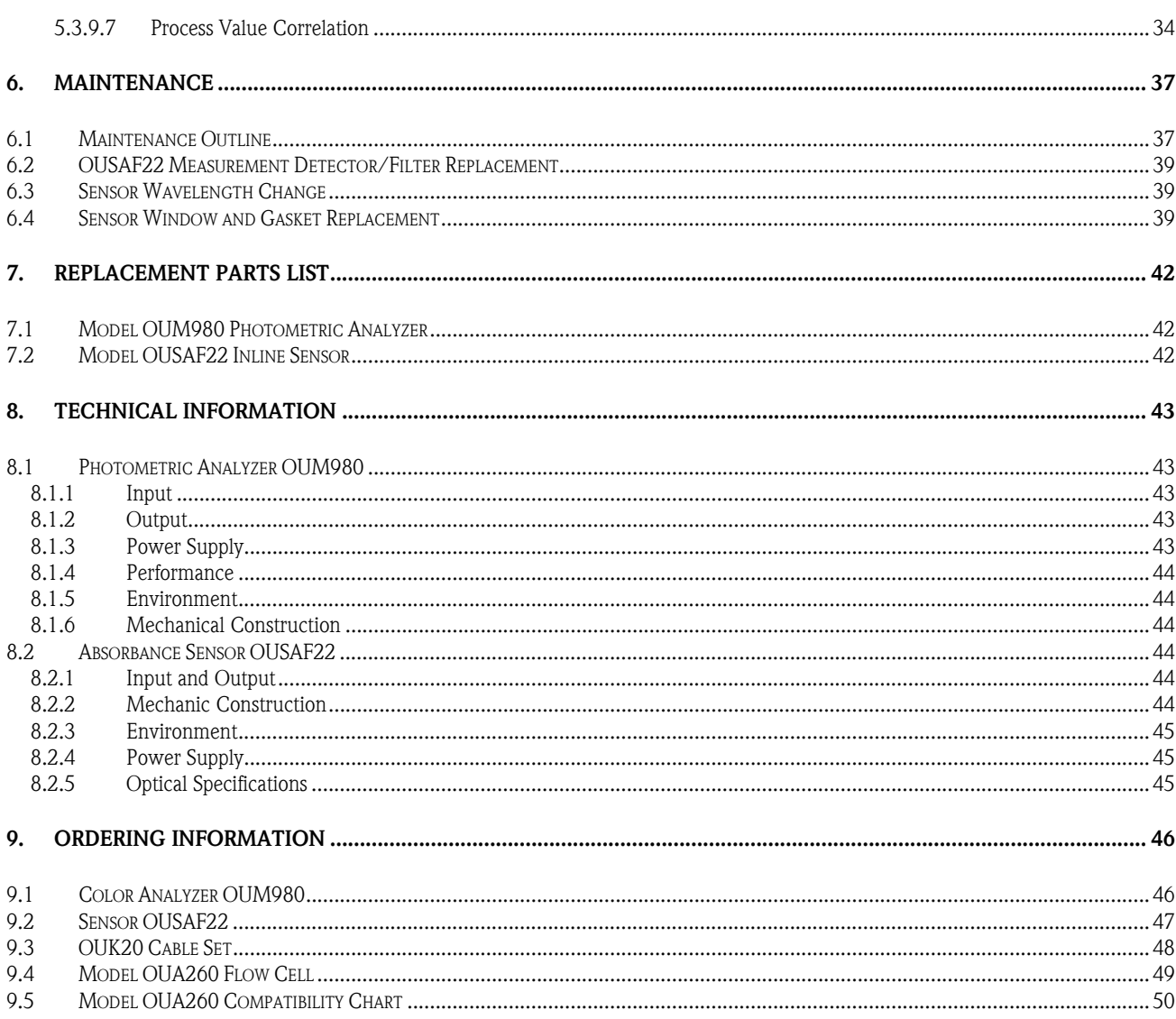

## 1. Safety Instructions

### 1.1 Designated Use

Integra Model OUM980 is an analyzer for determining the absorbance of a liquid medium.

The analyzer is particularly suited for use in the following areas:

- Bio-Technology industry
- Waste water processing
- Chemical processing industry
- Food industry
- Pharmaceutical industry

Any other use than the one described here compromises the safety of persons and the entire measuring system and is, therefore, not permitted. The manufacturer is not liable for damage caused by improper or non-designated use.

## 1.2 Installation, Start-Up and Operation

Please note the following items:

- Installation, electrical connection, start-up, operation and maintenance of the measuring system must only be carried out by trained technical personnel. The technical personnel must be authorized for the specified activities by the system operator.
- Technical personnel must have read and understood these Operating Instructions and must adhere to them.
- Before commissioning the entire measuring point, check all the connections for correctness. Ensure that electrical cables and hose connections are not damaged.
- Do not operate damaged products and secure them against unintentional commissioning. Mark the damaged product as being defective.
- Measuring point faults may only be rectified by authorized and specially trained personnel.
- If faults can not be rectified, the products must be taken out of service and secured against unintentional commissioning.
- Repairs not described in these Operating Instructions may only be carried out at the manufacturers or by the service organization.

## 1.3 Operational Safety

Relevant regulations and standards have been met. As the user, you are responsible for complying with the following safety conditions:

- Installation instructions
- Local prevailing standards and regulations.

#### EMC

This instrument has been tested for electromagnetic compatibility in industrial use according to applicable standards. Protection against interference as specified above is valid only for an instrument connected according to the instructions in these Operating Instructions.

## 1.4 Return

If the device requires repair, please contact your local sales and service representative. Refer to the website on the back page of this manual on where to find your local sales and service support office. Please use the original packaging, if possible.

#### Notes on safety icons and symbols

#### Safety icons

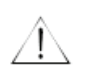

rĥ

#### Warning!

This symbol alerts you to hazards. They can cause serious damage to the instrument or to persons if ignored.

#### Caution!

This symbol alerts you to possible faults which could arise from incorrect operation. They could cause damage to the instrument if ignored.

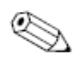

#### Note!

This symbol indicates important items of information.

#### Electrical symbols

 $\equiv$ Direct Current (DC)

A terminal at which DC is applied or through which DC flows.

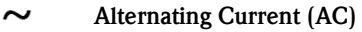

A terminal at which (sine-form) AC is applied or through which AC flows.

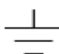

#### Ground connecting

A terminal is already grounded using a grounding system.

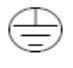

#### Protective earth terminal

A terminal which must be grounded before other connections may be set up.

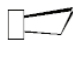

#### Alarm relay

Input

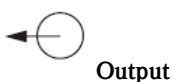

## 2. General Information

The Model OUM980 Photometric Analyzer is used in conjunction with a Model OUSAF22 sensor to measure the spectral absorbance of process liquid in the VIS/NIR region of the electromagnetic spectrum.

Dependent upon the optical pathlength of the connected sensor, the instrument can measure up to 50 Optical Density (OD) units.

The Model OUM980 Photometric Analyzer is manufactured from state of the art digital electronics. Plant interface is through quick disconnect screw terminals on the back of the module. The user interface is comprised of a 6-button tactile feel keypad and 4 x 20 character alphanumeric LCD display.

### 2.1 How the Model OUM980 Photometric Analyzer Works

The Model OUSAF22 sensor generates two photocurrent (nA) detector signals based upon the amount of energy present at its lamp source (reference) and measurement point internally. The Model OUM980 unit computes the logarithmic ratio of these two signals and determines the absorbance of the liquid passing through the sensor. The absorbance value is expressed in optical density units (OD) and is displayed on the front panel. Two galvanic isolated analog current outputs, proportional to the OD reading, are simultaneously transmitted for connection to other instrumentation and recording devices.

#### 2.2 Concentration and Absorbance Units

The concentration of an optically absorbing material in a mixture can be determined since it is related to the amount of light absorbed from a beam of light passing through it. The absorbance of a substance is directly proportional to the concentration of the material that causes the absorption. The Lambert-Beer Law describes this relationship of absorbance (A) to concentration. Essentially, the amount of radiation transmitted through the absorbing material decreases logarithmically with its increasing concentration.

Where 
$$
A = \log \frac{1}{T} = \log \frac{I_O}{Ir}
$$
 and  $T = \frac{Ir}{Io}$ 

The above assumes that the optical pathlength remains constant. The optical density (OD) however, is defined as Absorption per unit length. Normalizing to an optical pathlength of 1cm, it follows that:

$$
OD = \frac{1}{L}(A)
$$

Where  $OD = Optical Density$  $A = Absorbance$  $L =$  pathlength in cm

### 2.3 Easy Interfacing

The Model OUM980 Photometric Analyzer incorporates a front panel display and two analog current output signals. The display on the front panel is an alphanumeric 4 x 20 character LCD. The display may be configured for process variable or analog current output measurements. Optical Density (OD) readings are normalized to a 1cm pathlength.

There are two analog current outputs from the unit. The range of each can be independently set to be any range within the measurement range of the instrument. One output is configured to operate with measurement baseline shift commands, while the other tracks full scale of the instrument.

The analog current outputs (4-20mA) will operate with loads up to 750 ohms. These outputs are galvanically isolated and conform to NAMUR Standard<sup>i</sup>.

Model OUM980 is supplied as standard with four digital inputs and three digital output relays.

The digital inputs can be configured to perform a variety of functions such as baseline and sensor lamp off/on.

The outputs can be connected to a PLC for inclusion in a control scheme, for simple valve operation or for local indication (alarms) and annunciation. Alarm status indication is provided on the front panel display.

All digital inputs are optically isolated.

<sup>.&</sup>lt;br>NAMUR Standard Limit Detection when enabled is set to a BAD if the signal level is above 21 mA or below 3.6 mA for more than 4 seconds. The BAD status is cleared when the signal returns to the normal 4-20 mA range.

## 3. Installation

## 3.1 Model OUM980 Analyzer Installation

Before starting installation, inspect the analyzer, sensor, and supplied cable set for any signs of shipping damage. Report any visual damage or discrepancies to the factory and the shipper immediately.

The Model OUM980 Analyzer is a ¼ DIN enclosure which can be installed a variety of panel, wall and bench top housings. Refer to figure 3.1 for mounting dimensions. Mount or install the analyzer into an enclosure or area that is not subject to excessive vibration or shock and will protect the instrument from materials such as water and chemicals. Allow enough clearance behind it for cable access.

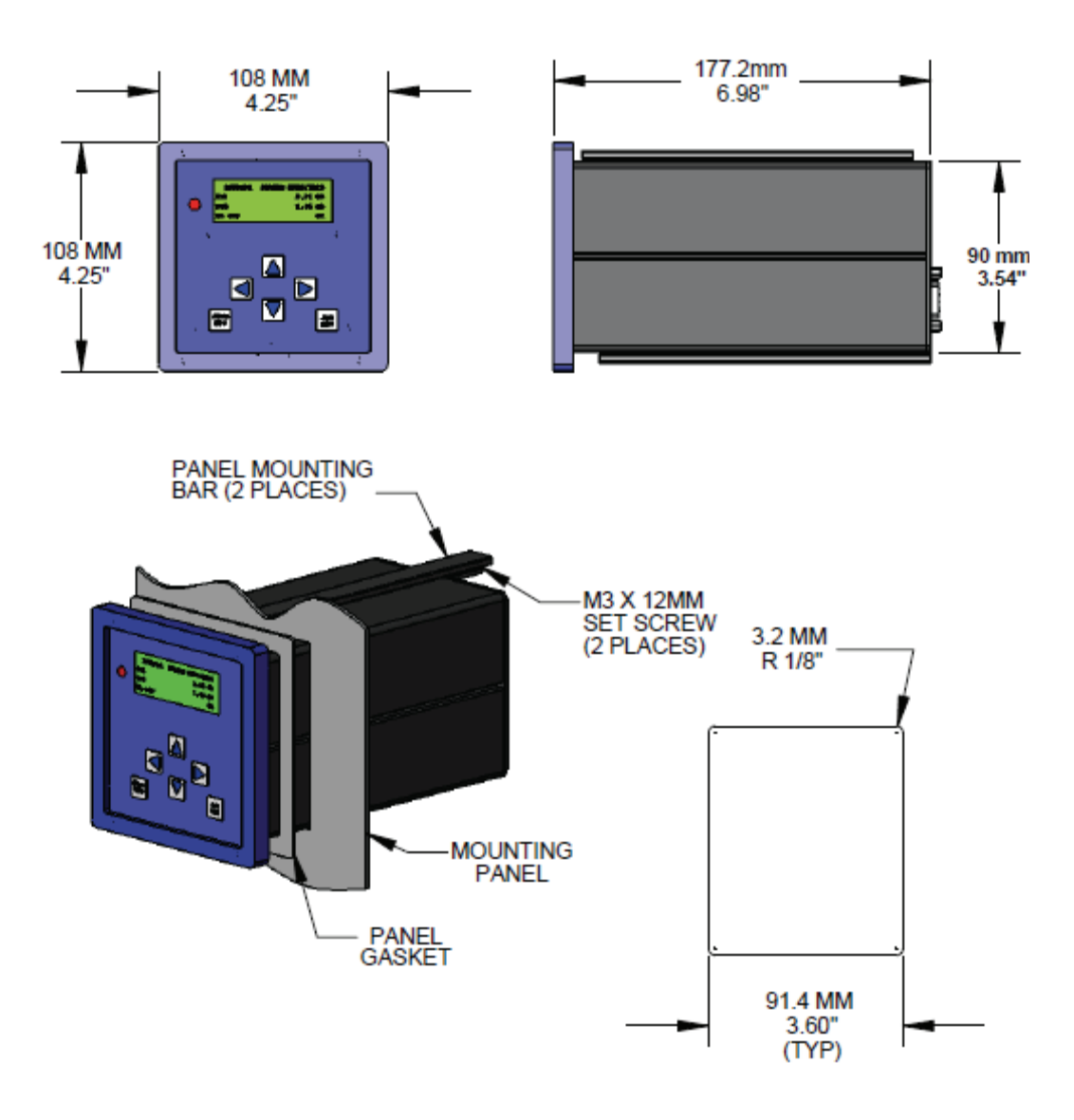

Figure 3.1 OUM980 Analyzer Mounting

## 3.2 Model OUM980 Cables and Wiring

All wiring terminals are located on the back panel of the Model OUM980. The analyzer/sensor interconnection cables supplied with the system have all been pre-terminated and labeled for ease of installation. The Model OUM980 has two (2) analog current outputs of 4 to 20mA. Both are capable of driving loads up to 750 ohms.

In addition to the analog outputs, three (3) galvanic isolated digital outputs (N.O.) are available. These outputs are rated for both AC and DC voltages up to 280 volts at 125mA. These outputs are intended for dry contact or pilot applications.

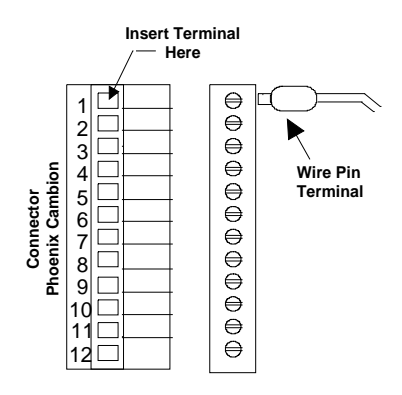

#### Figure 3.1: Wire Terminal Preparations

Cables installed for signal connection (i.e. analog outputs, lamp fail output) should be shielded twisted pairs.

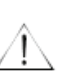

#### Warning!

When routing the cables, separate signal cables from power wiring!

#### Caution! r<sup>h</sup>

Use dry contact only when connect digital input to analyzer!

Refer Figure 3.3 for wiring connection.

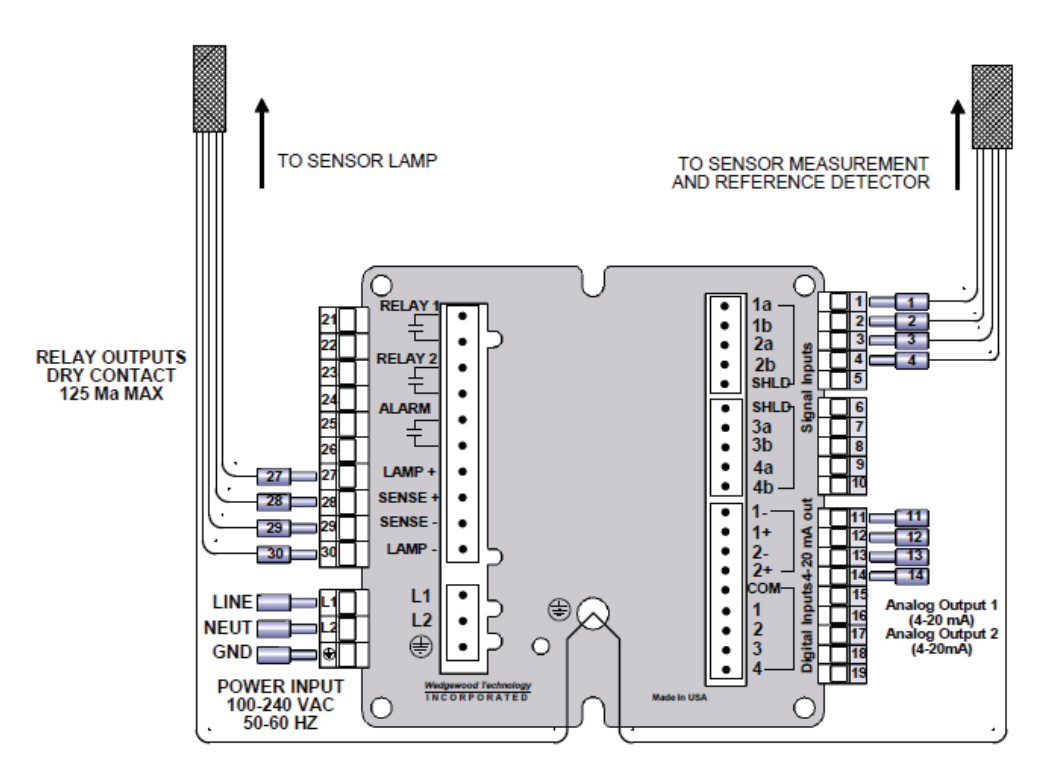

Figure 3.4: Model OUM980/OUSAF22 Dual Beam Wiring Diagram (AC Input Version)

## 3.3 DC Input Power Option

For instruments supplied for 24VDC operation, only the power input connection is changed. Figure 3.4 shows the connection detail for a 24VDC unit.

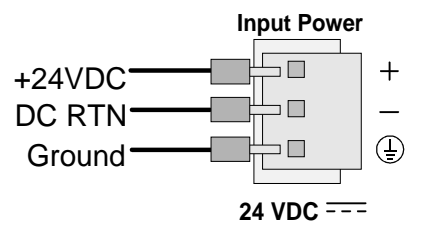

Figure 3.2: Integra DC Power Connection

## 3.4 Model OUSAF22 Sensor Installation

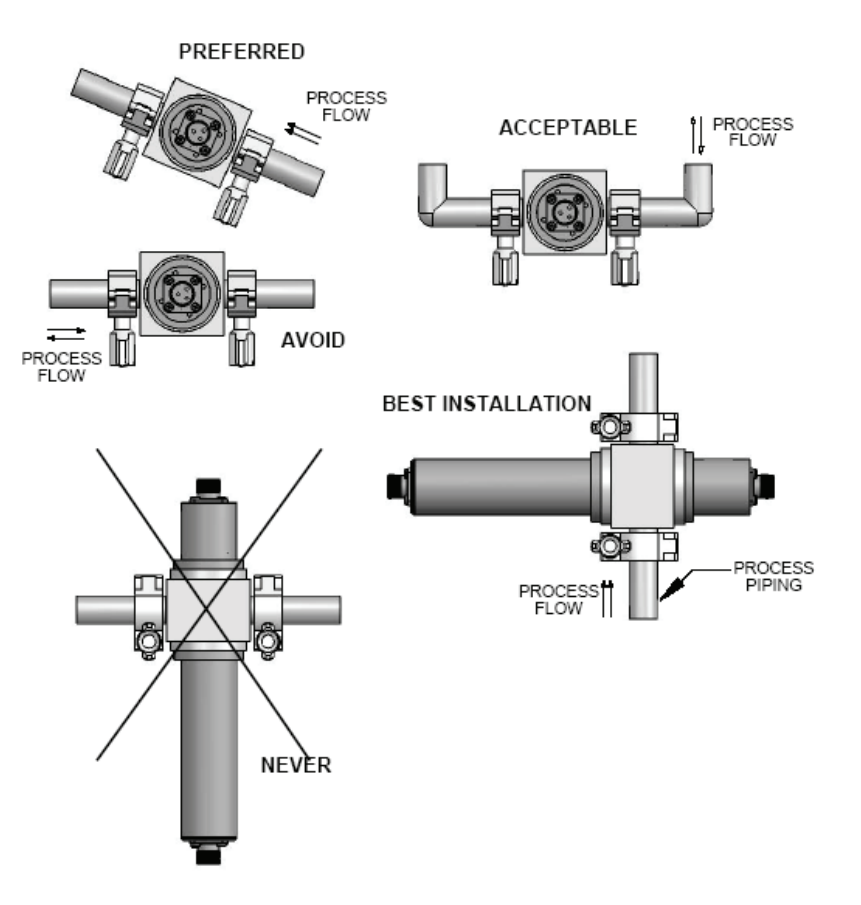

Figure 3.3: Recommended Orientation for Sensor Installation

Sensors can be installed either directly in a process line or in a by-pass line. They can be mounted either vertically or horizontally. If mounted horizontally, the sensor lamp and detector housings must be horizontal. This will insure that the optical window surfaces are in a vertical position, which will help prevent build up on the window surfaces. The sensor should be located upstream of pressure regulators. Operating sensors under pressure will help to avoid the possibility of air or gas bubble evolution, which can cause measurement noise and error.

When installing, allow adequate space for the connection of cables at the ends of the lamp and detector housings. Access to these areas is also important for connection/disconnection purposes. Sensor bodies should be supported when in line and care should be taken to ensure they are protected against damage caused by external forces such as carts on adjacent walkways.

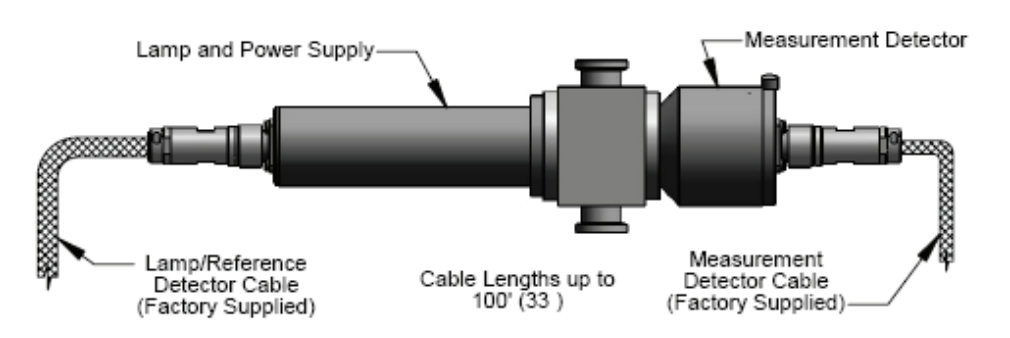

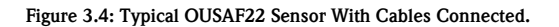

## 3.5 Cable OUK20 Structure and Termination of Measurement Cable

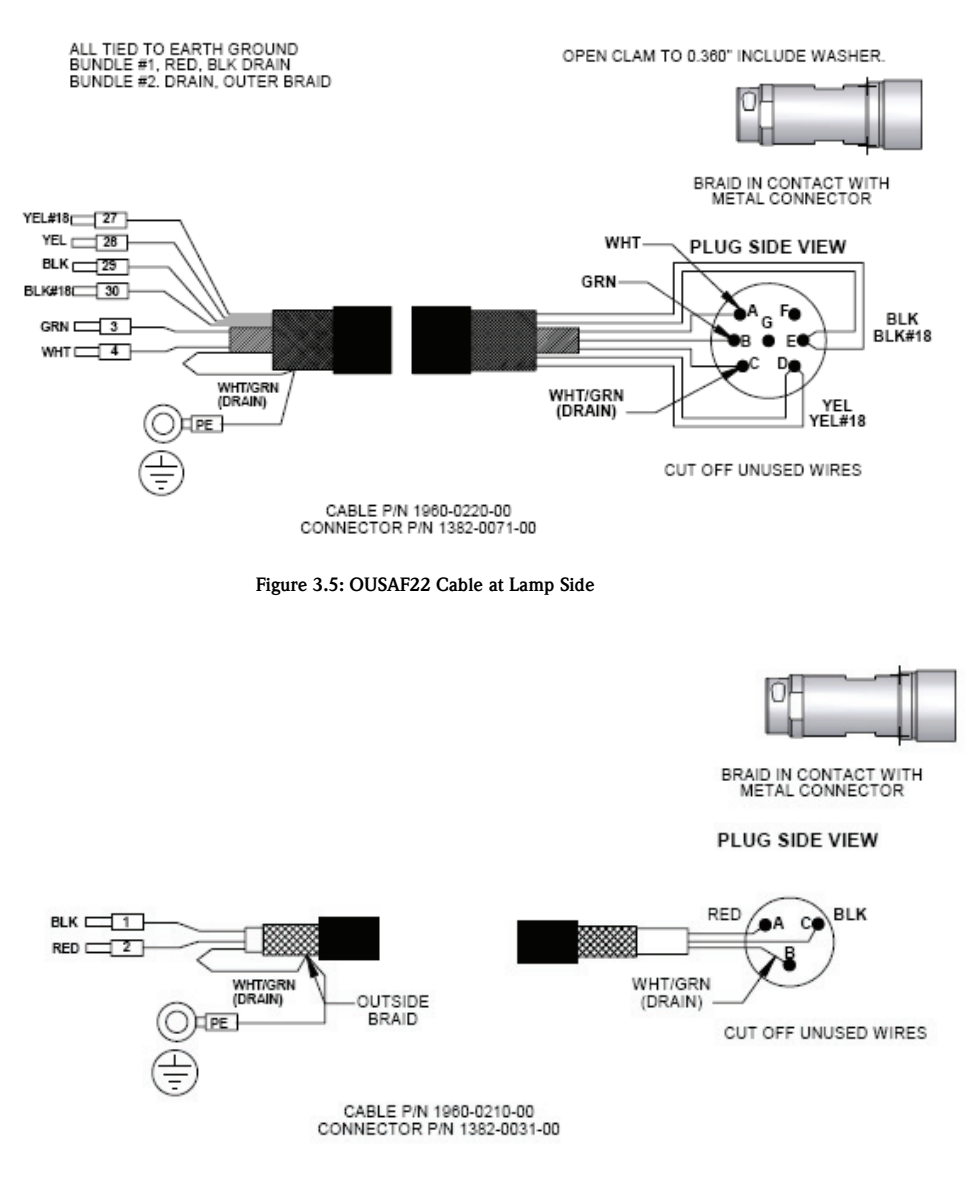

Figure 3.6: OUSAF22 Cable at Detector Side

## 3.6 Post-Connection Check

After wiring up the electrical connection, carry out the following checks:

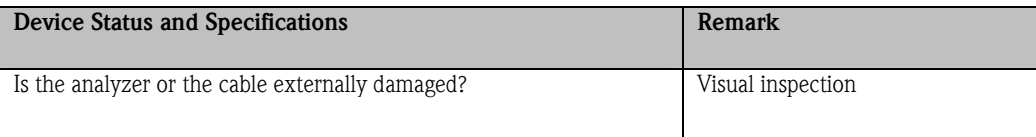

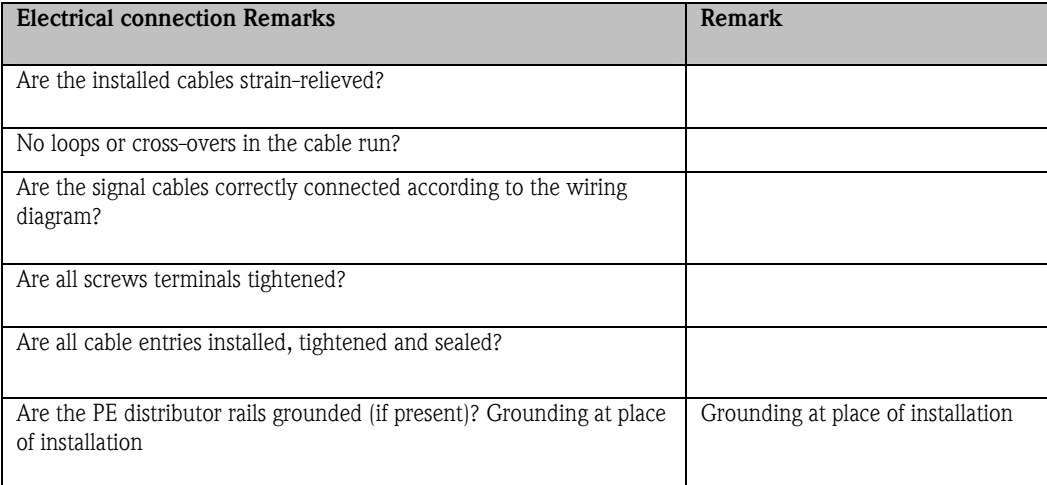

### Caution!

Ů

Improperly grounding will lead to unreliable measurement result!

## 4. Operation

## 4.1 Quick Operation Guide

User has the following ways of operating the analyzer:

- On site via the keypad
- Via the digital input interface to perform process control functions remotely.

## 4.2 Display and Operating Elements

### 4.2.1 Operating Elements

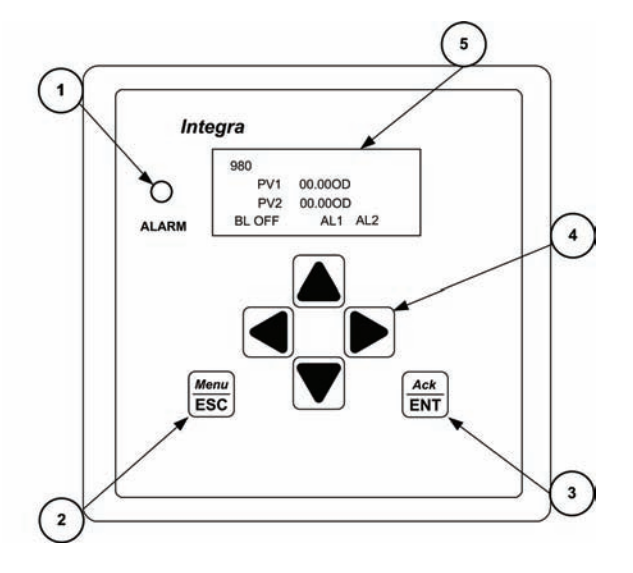

Figure 4.1: Operating Controls

- 1. LED for lamp warning functions and limit relay status.
- 2. Menu/ESC key serves two functions. Pressing Menu/ESC will always exit out of a screen and will not save any changes Entered. Pressing Menu/ESC from the main  $\overline{PV}^{\text{ii}}$  or Output screen will open the Sub-Menu screen.
- 3. Ack/ENT key accepts changes in a screen and continue forward through the screen
- 4. 4 keys navigate the user through the menus and screens.
- 5. LC display for displaying the measured values and configuration data LED.

l  $\mathrm{H}^{\text{\tiny{H}}}$  PV is the Process Value for PV1 and PV2 and corresponds to Output 1 and Output 2 respectively.

### 4.2.2 Operation Legend

In this manual, the following operation legend will be used when describing operation procedure.

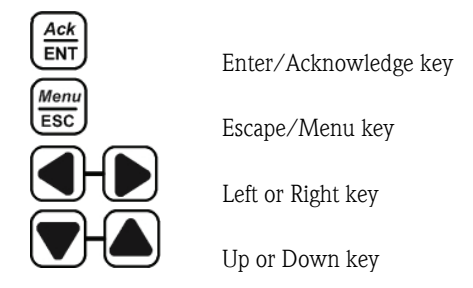

Fig. 4.2: Operation Legend for Operation Instruction

## 4.3 Local Operation

### 4.3.1 Measuring Mode

l

The analyzer normally operates in measuring mode. Here, the relays and alarm LED are triggered by the analyzer according to process status. The analyzer will take configurable digital input to trigger certain function like BaseLine Zero<sup>iii</sup>, Optical Zero<sup>iv</sup> etc...

During the measuring mode, the LCD screen will display as figure 4.3. The process value, unit and analyzer label will be displayed permanently. BaseLine, Alarm and Lamp Status will be display when conditions are met.

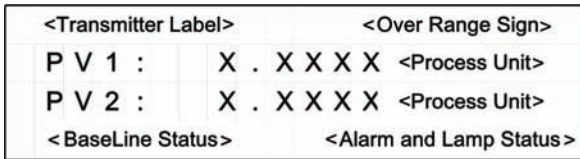

Figure 4.3: LCD display on measuring mode

III BaseLine Zero when enabled offsets the PV to zero. This often used to subtract background absorbance prior to initiating a process.

iv Optical Zero is established during calibration and the set with a non-absorbing liquid in the flow cell. i.e. de-ionized water.

Table 4.1 shows the status display description and display condition.

| <b>Status Area Name</b> | Displayed symbol | Description and Display criteria                                                      |
|-------------------------|------------------|---------------------------------------------------------------------------------------|
| Analyzer Label          | "xxxxxxxxxxxx"   | Editable up to 12 characters for user<br>analyzer identification.                     |
| Process Unit            | " $OD"$          | Display "OD" under normal condition,                                                  |
|                         | "xxxxxx"         | Displays user configured engineering unit<br>if PV correlation function is activated. |
| Over Range Symbol       | "OVER"           | Displays if measurable range is reached.                                              |
| <b>BaseLine Status</b>  | "BL OFF"         | Displays if BaseLine is not activated.                                                |
|                         | "BLON"           | Displays if BaseLine function is activated.                                           |
|                         | "BL SFT"         | Displays if BaseLine and BaseLine Shift<br>function are both activated.               |
| Alarm                   | "AL x"           | Displays if corresponding relays (1, 2, or<br>both) are triggered.                    |
| Lamp Status             | "LAMP LOW"       | Flash if reference voltage is lower than<br>80% of initial value.                     |
|                         | "LAMP FAIL"      | Displays if lamp reference signal is lost.                                            |
|                         | "LAMP OFF"       | Displays if lamp is turned off.                                                       |
| Cable Status            | "CABLE FAULT"    | Displays if lamp or signal cable has a faulty<br>connection.                          |

Table 4.1: Operation screen under measuring mode

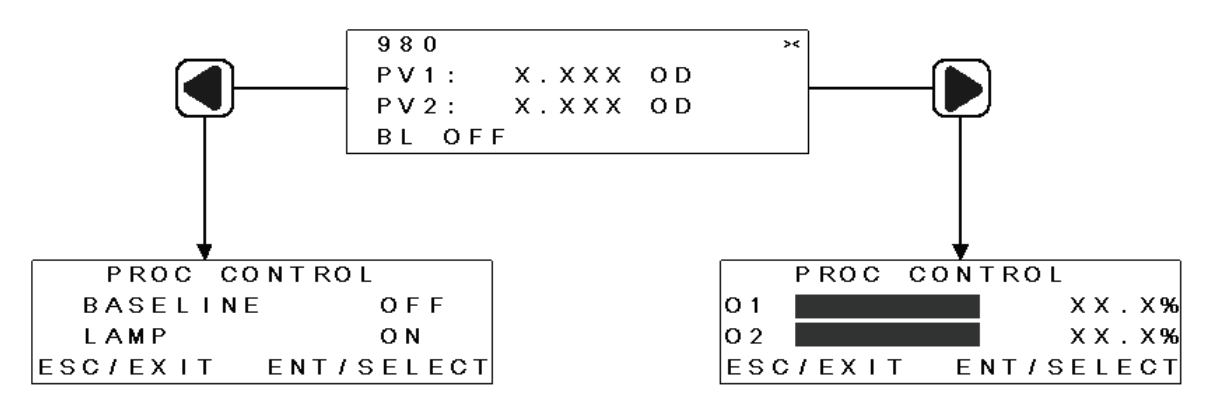

#### Figure 4.4: Operations under Measuring Mode

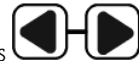

Under measuring mode, press **button** will let you enter the process control screen, where user can operate process control routine. The detail of process control function will be listed in Chapter 6.

#### 4.3.2 Configuration Mode

The configuration and calibration functions are arranged as function groups.

- Ment  $U$ <sub>Se</sub>  $\overline{\text{Lsc}}$  key to enter the function group menu from measurement screen.
- $U$ se arrow key to select the group from process set-up, maintenance, or system data. Ack
- $\bullet$  Use  $\overline{\text{ENT}}$  to confirm the change and input the value.
- If a modified setting is confirmed with  $\left(\frac{\text{Mean}}{\text{esc}}\right)$ , the old setting is retained.

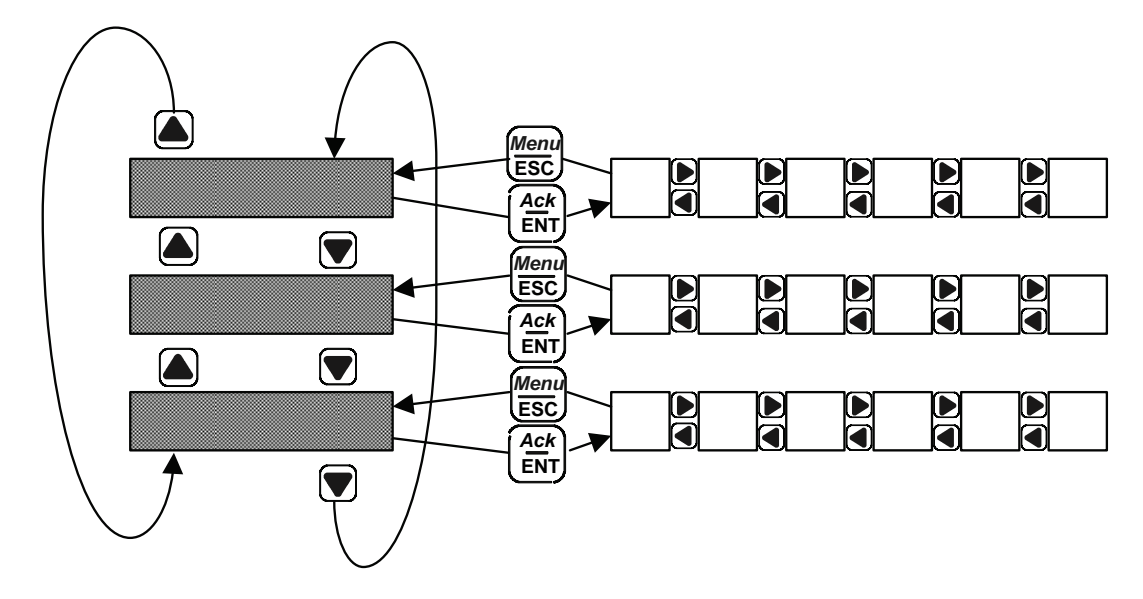

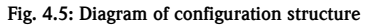

#### Input data

During the system configuration and set up procedure, user will need to input the data into the screen. In the data input screen

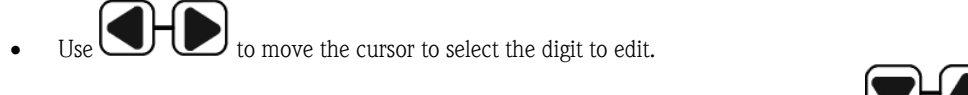

 $\bullet$  To change the decimal point of the input data, place the cursor on decimal point, use  $\bullet$  to move the decimal point to the left or right.

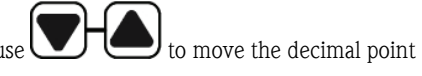

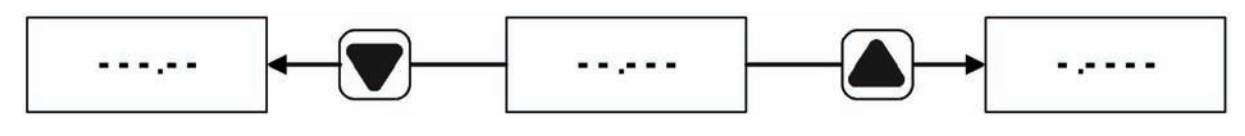

Figure 4.6: Decimal Point Position Placement

## 4.4 Remote Operation

Remote operation function will provide user the ability to use off site dry contact to perform the process control. Short input channel pin to COMMON pin will trigger the input the channel.

Refer section 5.3.8 to configure and use digital input function for remote control.

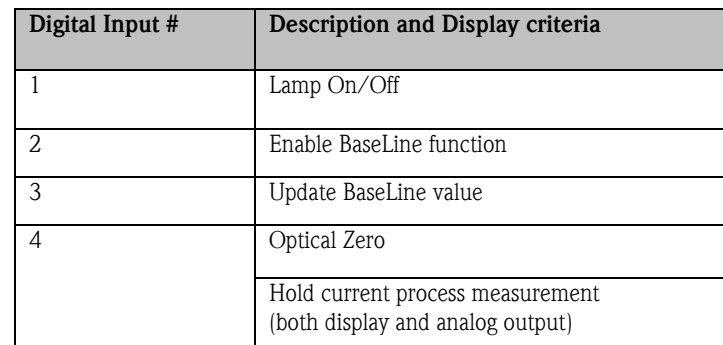

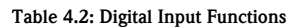

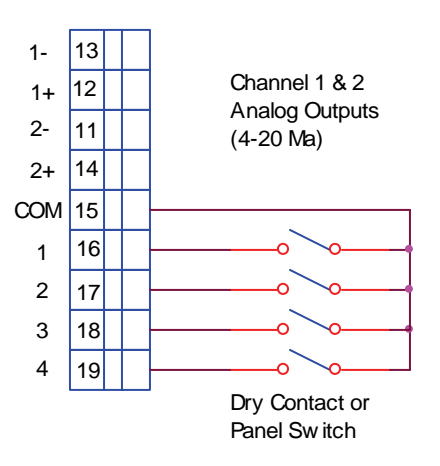

Figure 4.7: Typical Digital Input Wiring Diagram

## 5. Commissioning

### 5.1 Function Check

#### Warning!

Æ

- Check all connections for correctness.
- Make sure that the supply voltage is identical to the voltage written on the technical information!

## 5.2 Switching On

Familiarize yourself with the operation of the analyzer before it is first switched on. Please refer in particular to the "Safety Instructions" and "Operation" sections. After power-up, the device performs a diagnosis for 30 seconds and then goes to the measuring mode.

#### Lamp Initial Set-Up

If the analyzer is switched on for the first time with a new lamp, a "LAMP LOW" symbol will be shown on the display screen. And the front LED will be flashing and lamp alarm relay will be toggled. To remove this warning message, the lamp status has to be initialized from the software. The lamp low warning shows as follow

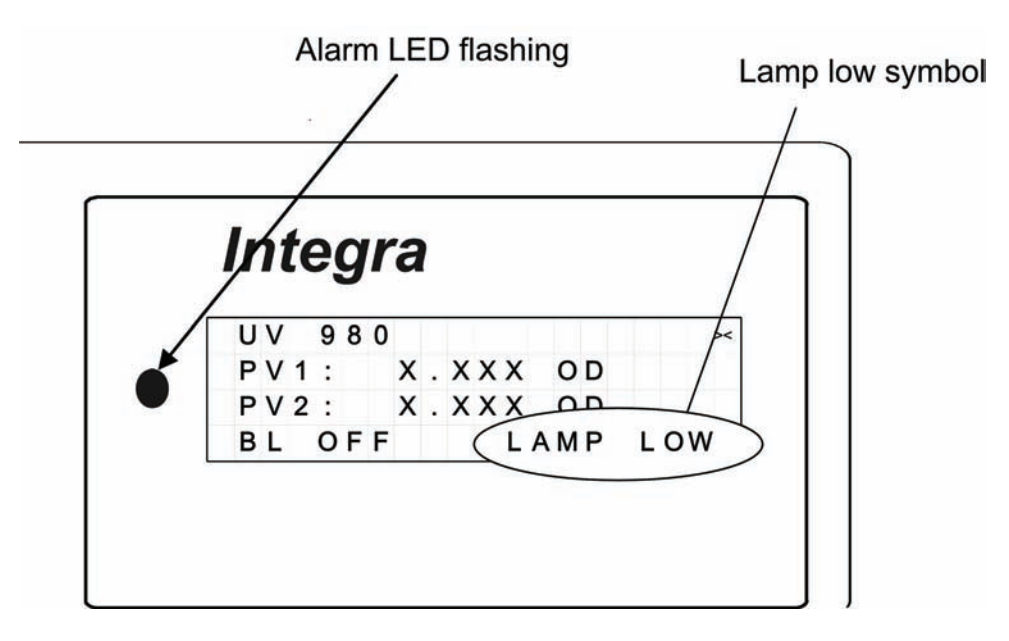

Figure 5.1: Lamp status during start-up

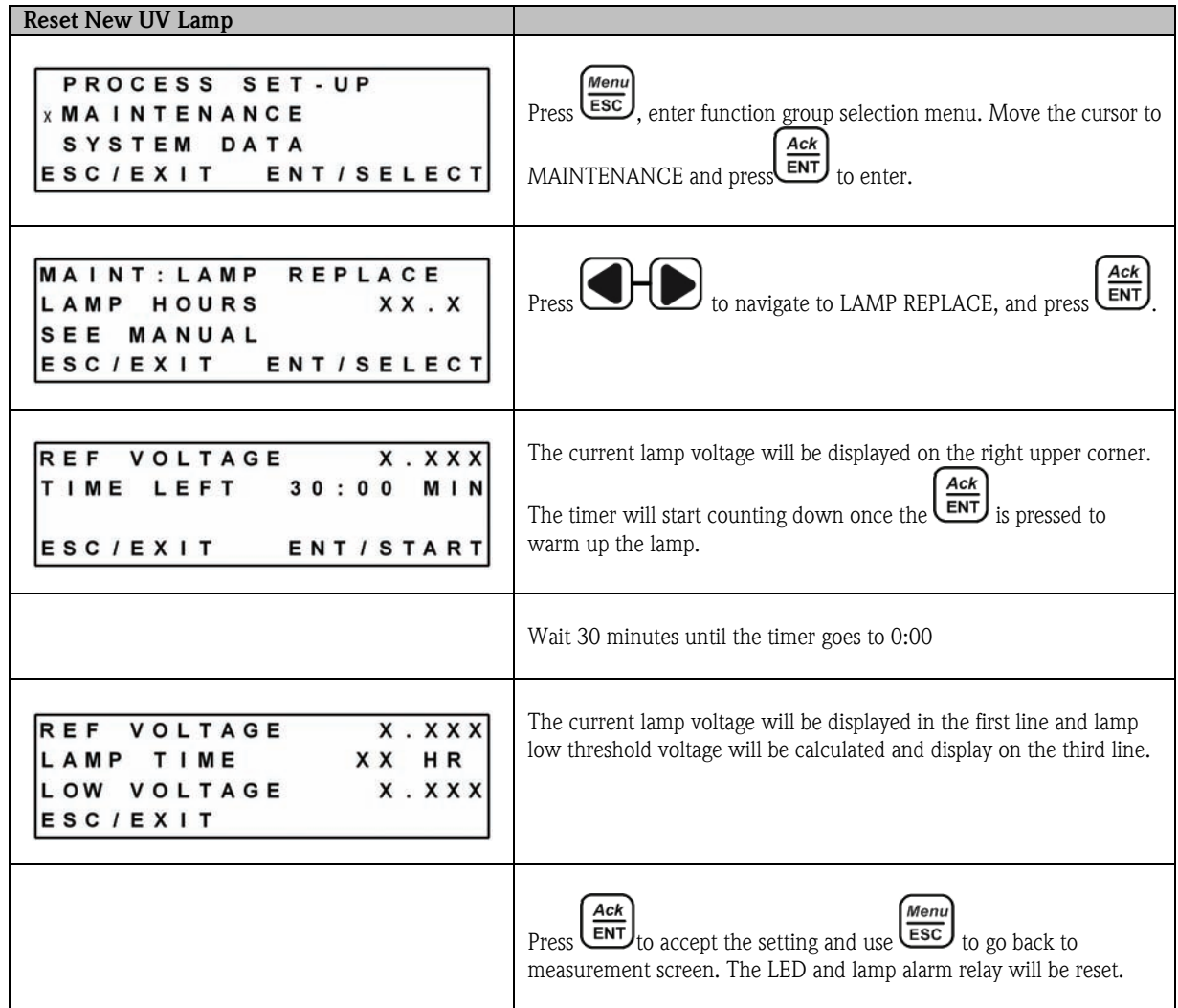

## 5.3 Analyzer Configuration and Operation

After power-up and lamp setting, you must make some settings to configure the most important functions of the analyzer which are required for correct measurement.

The analyzer/sensor will be Plug& Play if been ordered together as complete solution!

If OUM980 Photometric Analyzer was ordered with OUSAF22 sensor and OUK20 cable, the factory will perform:

- New lamp set up
- Pathlength adjustment in analyzer according to sensor order
- Calibrate analyzer

If application data has been given, factory will perform optical density to engineering unit correlation and deliver correlation data with analyzer. Span and relay setting also can be performed in factory if requested.

If analyzer was ordered separately, the factory default setting will be loaded into the analyzer when analyzer is delivered.

## 5.3.1 Factory Default Setting

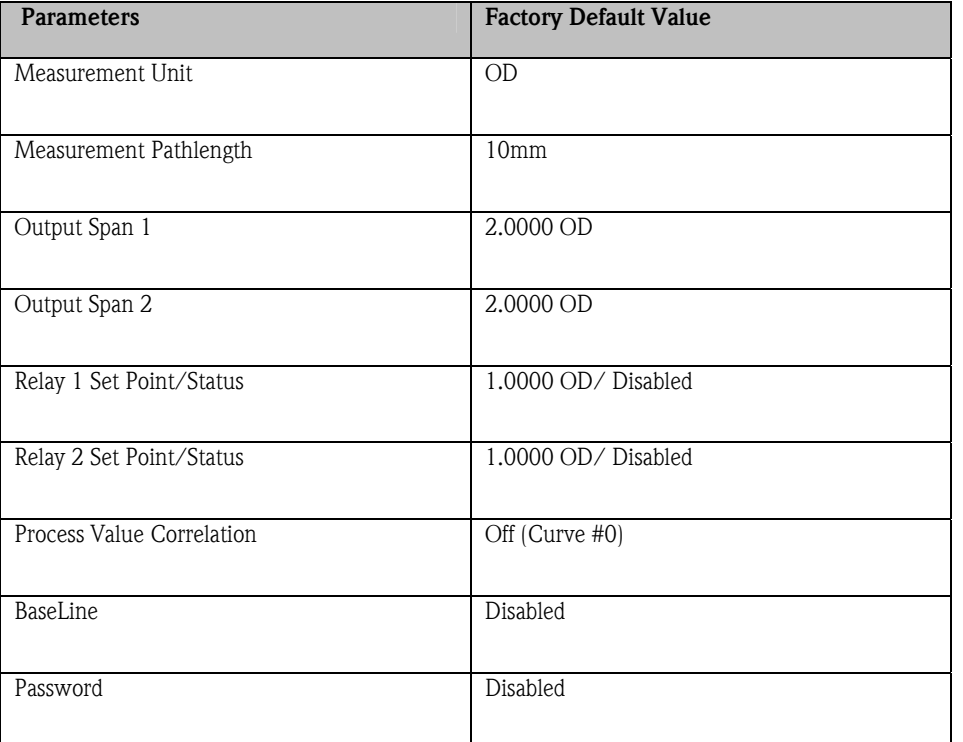

#### Table 5.1: Factory Default Setting

### 5.3.2 Sensor Calibration

Model OUM980 Analyzer supports 2 different calibration procedures: Liquid calibration and Filter Calibration

#### 5.3.2.1 Liquid Calibration Procedure

A liquid solution of a known optical density (at the wavelength of the sensor) must be used for instrument calibration. The following procedure is used in factory. Calibration liquid can be chosen by user depending on application.

## The Liquid Calibration screen appears only if an Easycal<sup>TM</sup> system is not installed and configured in the System Data section.

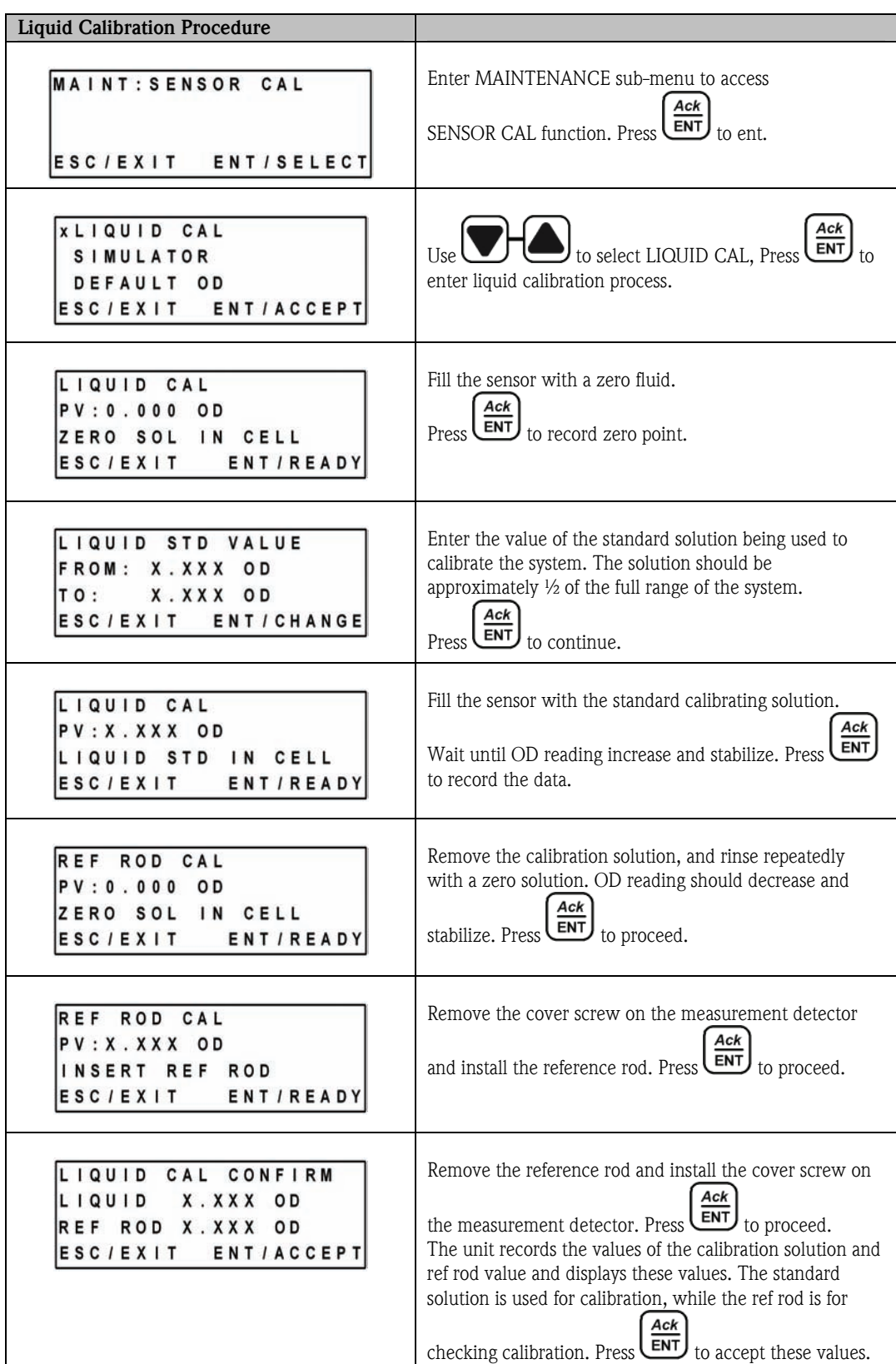

## 5.3.2.2 Easycal<sup>TM</sup> Set up and Calibration

The OUSAF22 dual beam sensors are fitted optical filter that has been selected to replicate the optical characteristic of the customer's process. The selection of this filter was based on submitted samples and was selected to represent the 'nominal' absorbance of that sample.

The Easycal™ unit contains an optical that was selected based on laboratory measurement of the customer's submitted sample. This filter is placed into the optical measurement path of the instrument and displays an absorbance ratio process related. This filter has been scanned with a traceable source and actual absorbance at individual (measurement) wavelengths is ascertained.

The Easycal™ allows the calibration without using liquid standards. Refer to the actual value of the Easycal™ optical filter as noted on the Calibration Certificate supplied with the unit. The absorbance value should be entered into the Model OUM980 as part of the configuration setup.

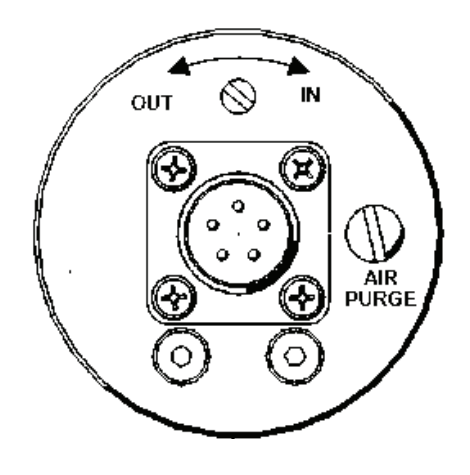

Figure 5.2: EasyCal<sup>TM</sup> Control for the OUSAF22 Dual Beam Sensor.

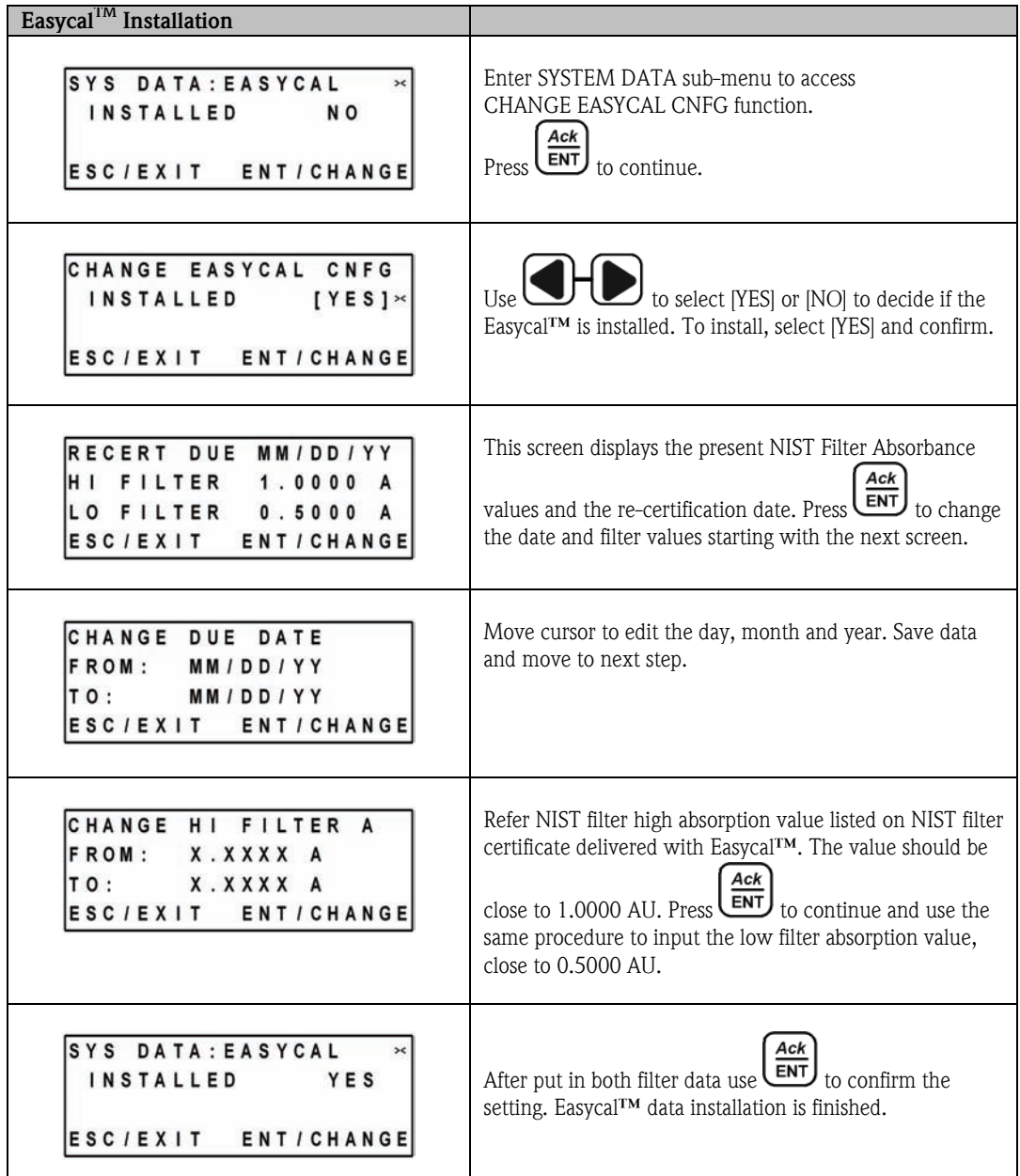

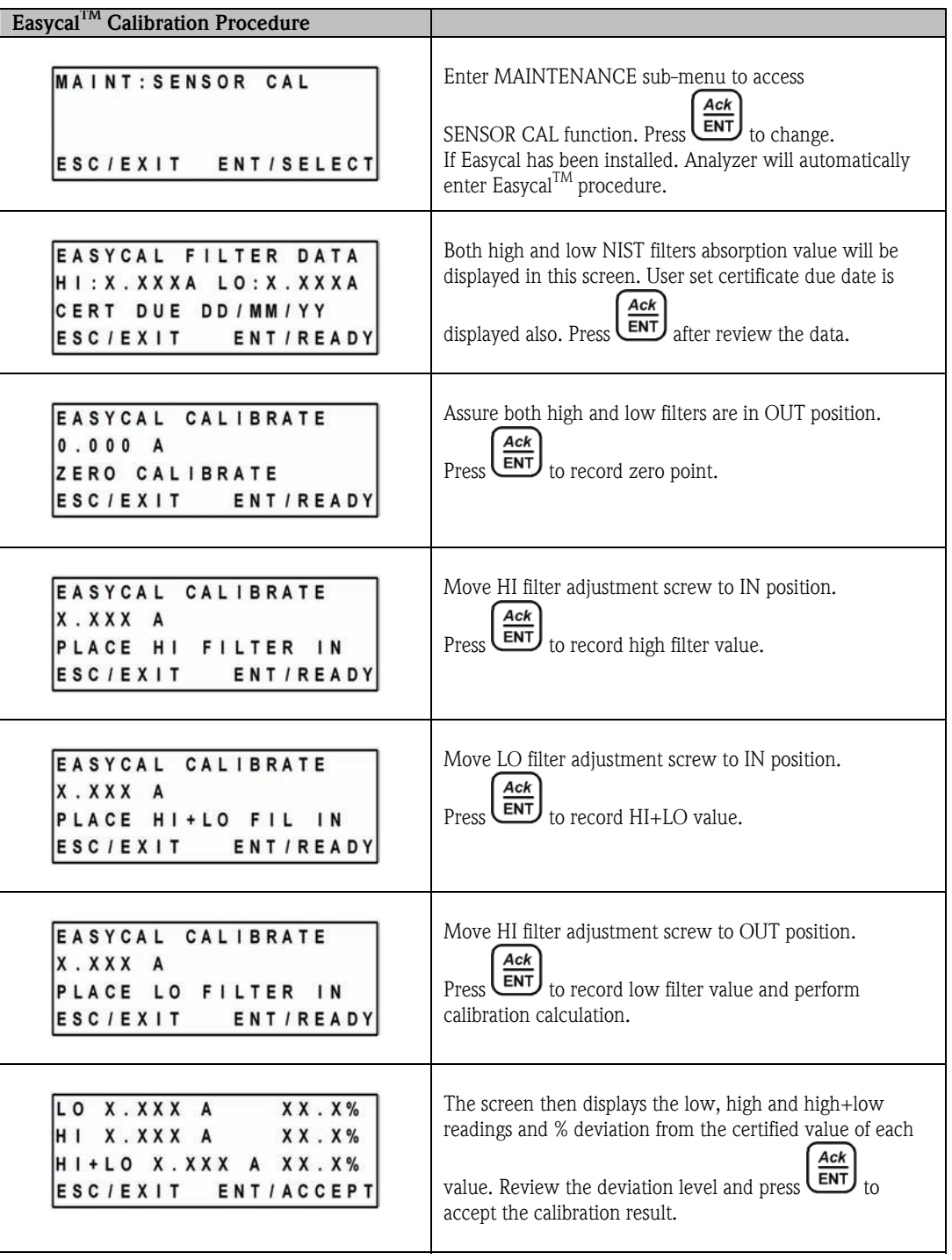

### 5.3.3 Change Pathlength Setting

If sensor pathlength need to be changed by user, the corresponding change will need to be performed to OUM980 Analyzer also.

Refer to Chapter 6 Sensor and Analyzer Maintenance to perform sensor pathlength adjustment. This section only covers corresponding analyzer setting to match the measurement result.

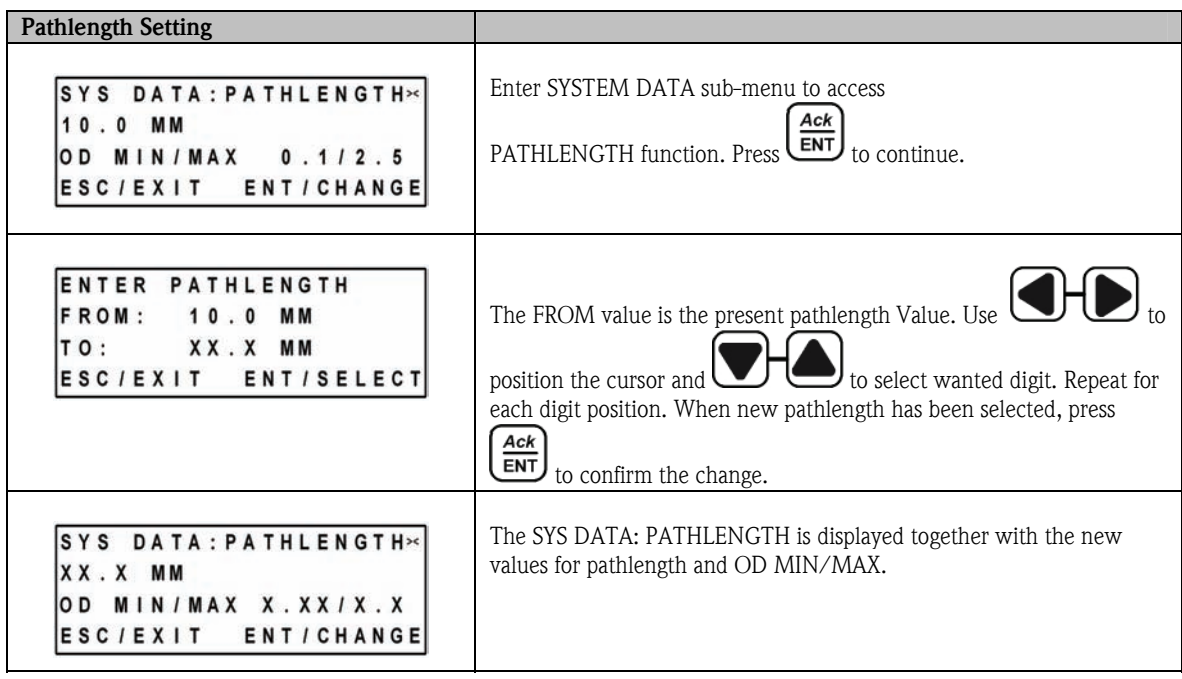

## 5.3.4 Setup Output Span

The 4~20mA span setting will provide user capability to achieve maximum resolution for preferred measurement range.

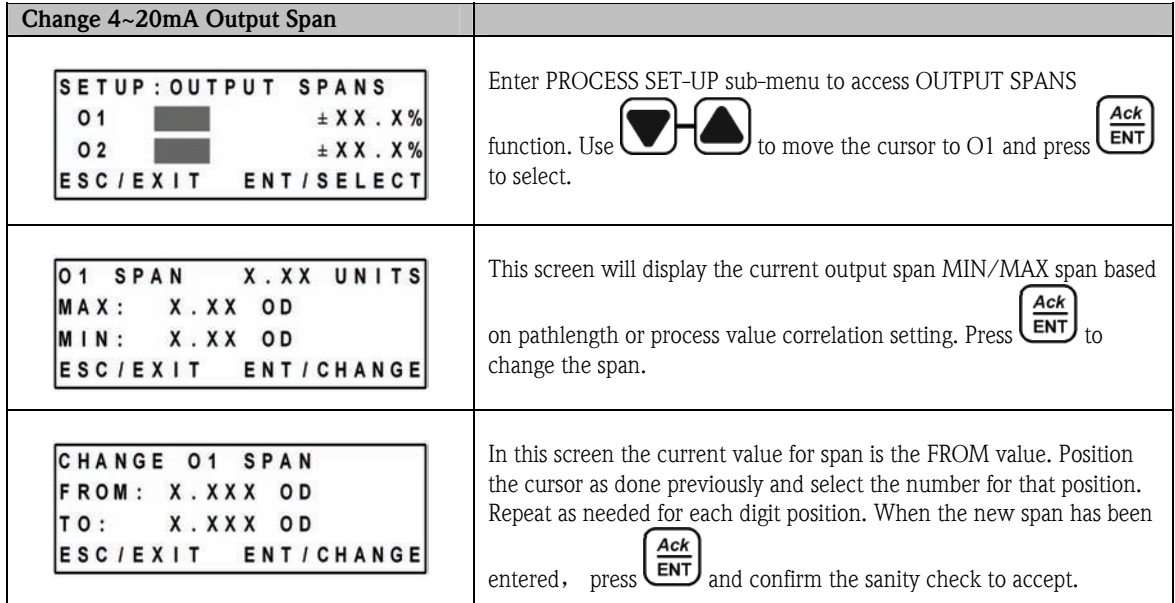

Use same procedure above to change Channel 2 output span.

## 5.3.5 Output Relay Set Point and Configuration

#### Change Output Relay Set Point

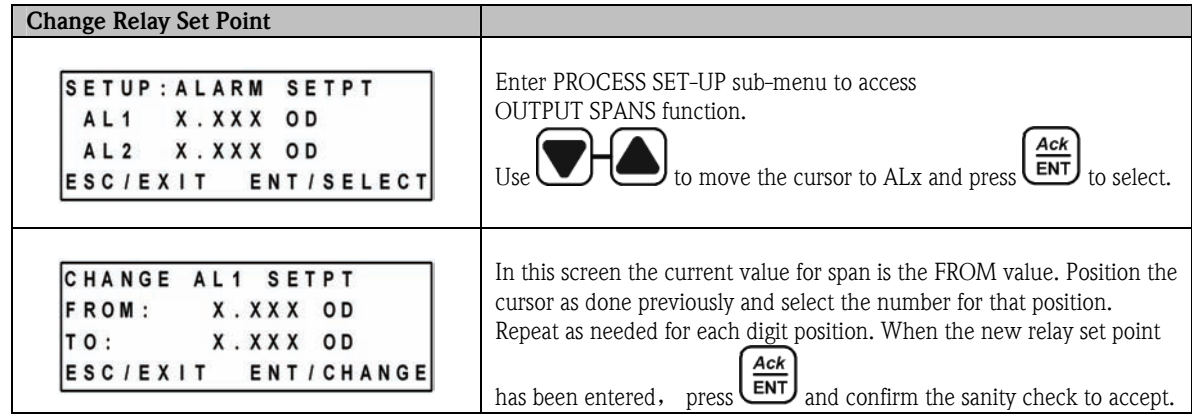

#### Configure Output Relays

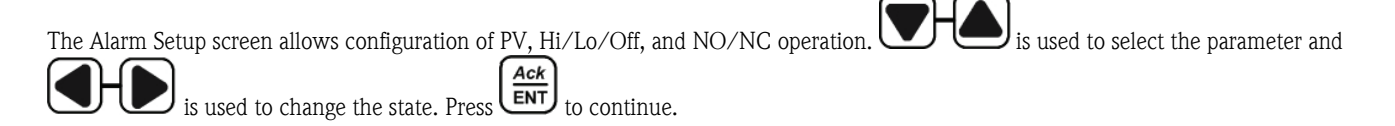

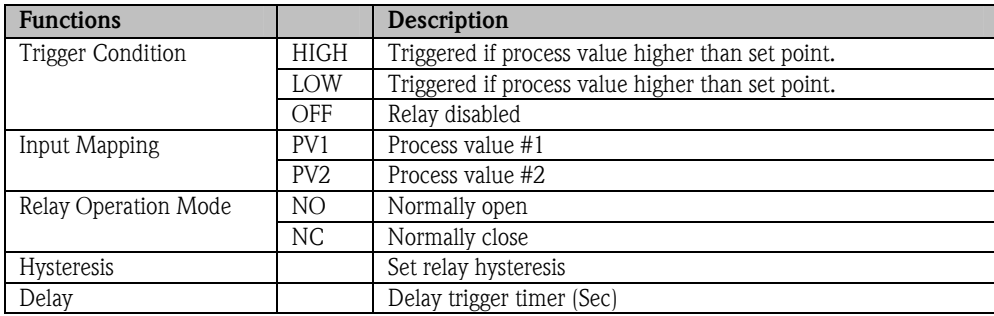

Table 5.2: Output Relay Configuration

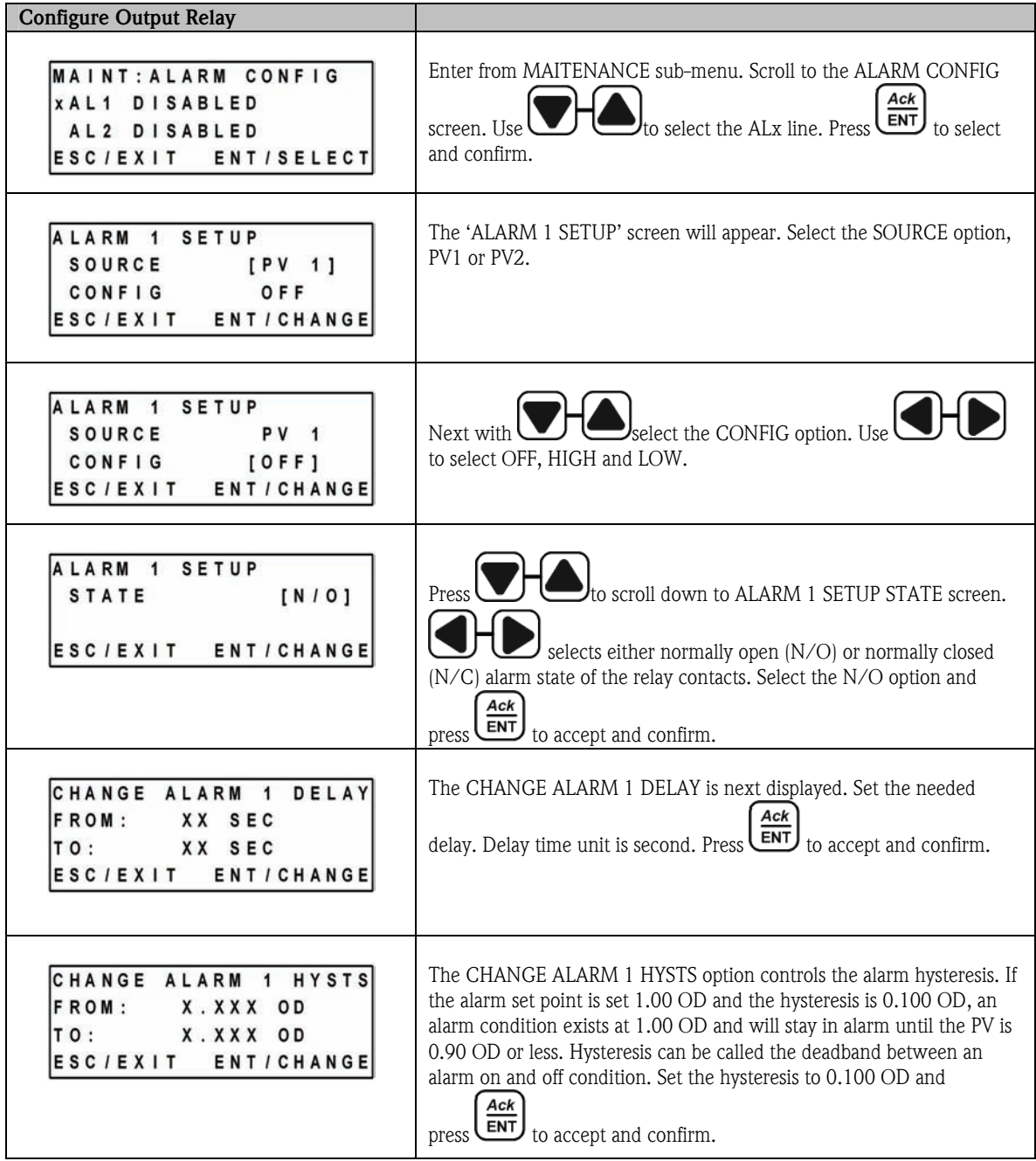

## 5.3.6 Current Output Calibration

This function calibrates 4~20mA current output to assure the measurement accuracy.

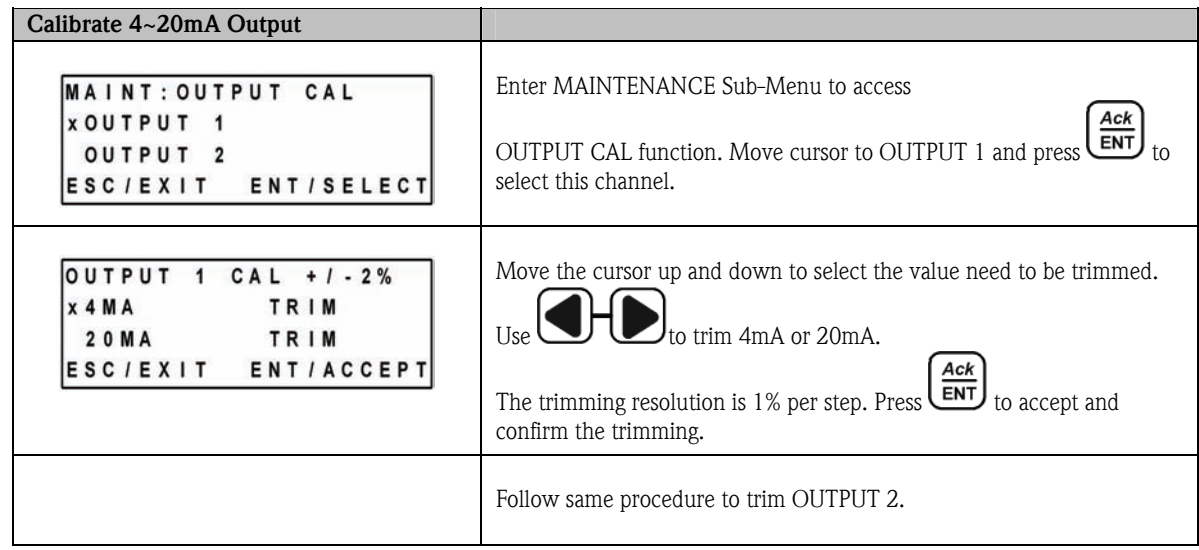

## 5.3.7 Date and Time Setting

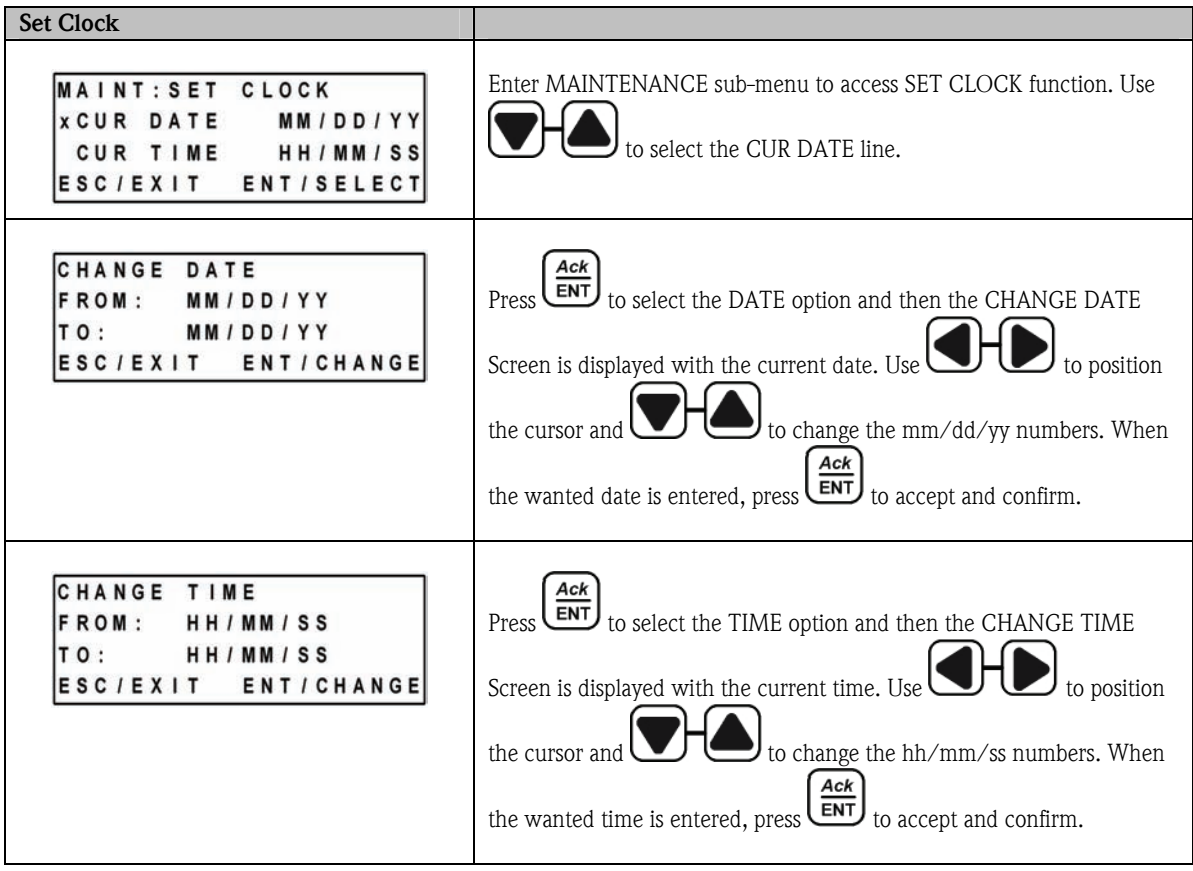

#### 5.3.8 Configuration and Use Digital Input

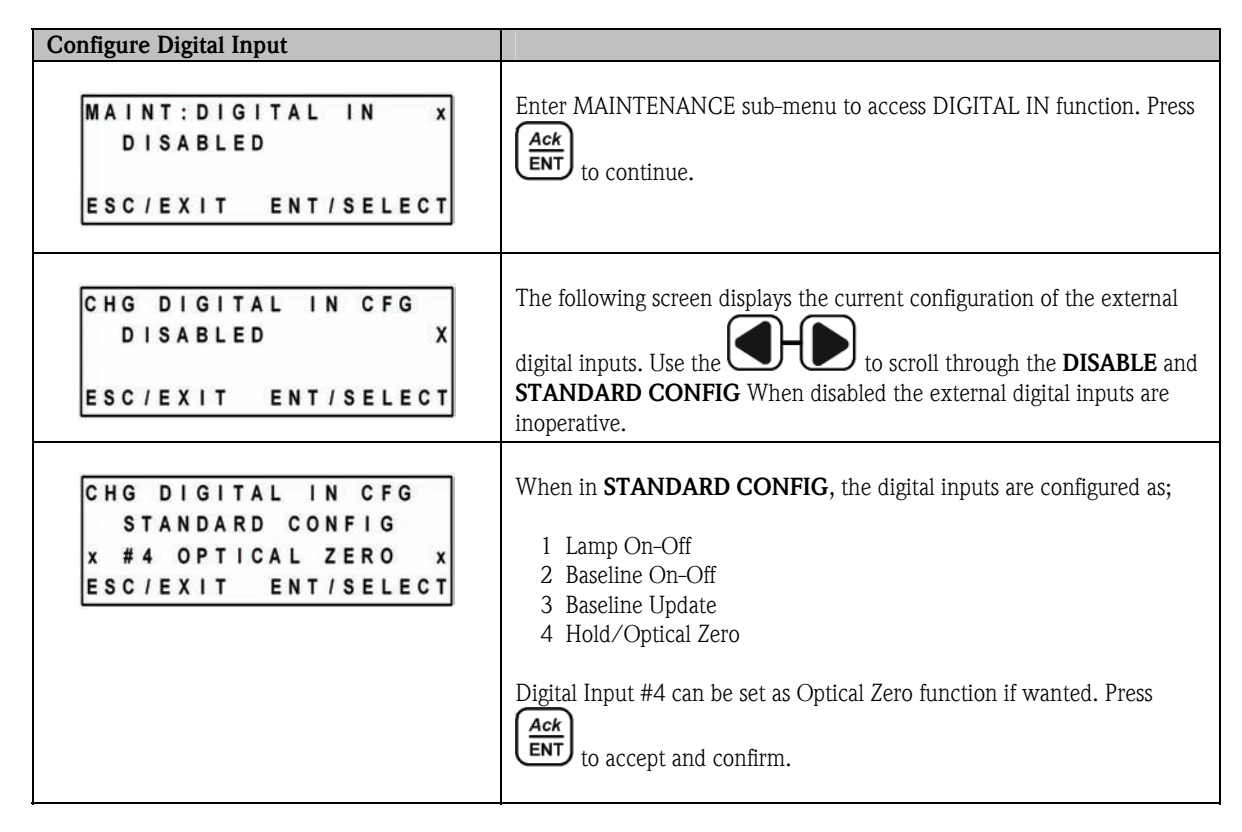

### 5.3.9 Process Control

From main measurement screen, press  $\bullet$  to enter process control screen.

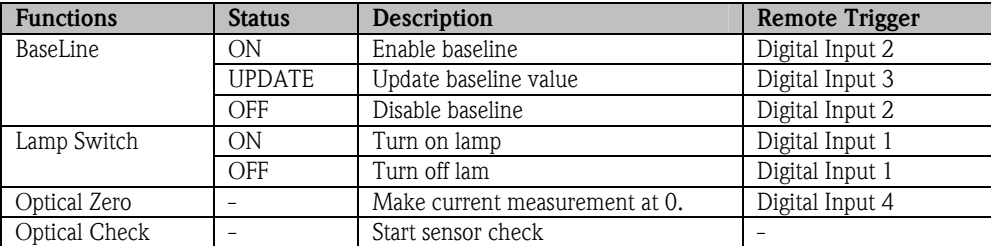

Table 5.3: Process Control Functions

#### 5.3.9.1 Access of Process Control

The authority of access of process control function can be configured in OUM980 Analyzer. The access control is password protected. See 5.3.9.6 for password protection.

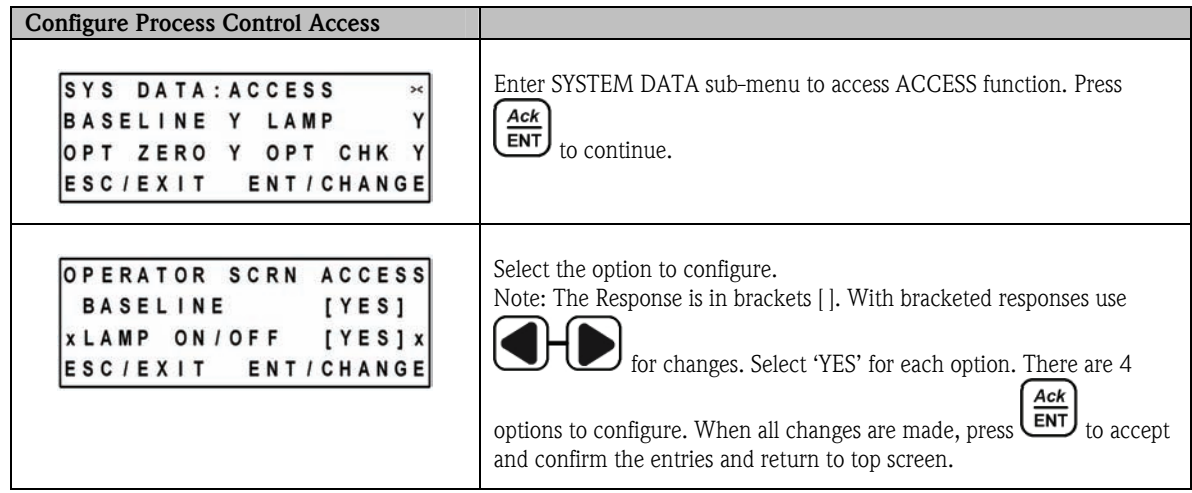

#### 5.3.9.2 Baseline (AutoZero)

To operate the baseline function, the Process Control Screen must be assigned as an authority for the user. If assigned the authority, use

 $J$  to open the Process Control Screen. Use  $\bigcup$  to select baseline and select as follows: To initiate a new baseline use "On", to remove an existing baseline use "Off". To change an existing baseline setting to a new setting use "Update". If the baseline was previously "On" when a power interruption occurred, the analyzer will retain its last saved baseline setting and return to that setting when power is restored, and the analyzer and the baseline control will remain "On". Baseline function replaced the AutoZero function in the 800 series analyzer.

If a Baseline Shift value has been entered, activating the baseline shift will cause the 4~20mA output channel 2 to "Shift" to the entered % value. Both PV display would indicate "0". The PV screen will also indicate BL SFT in lieu of BL ON when a shift value has been entered  $(>0\%)$ .

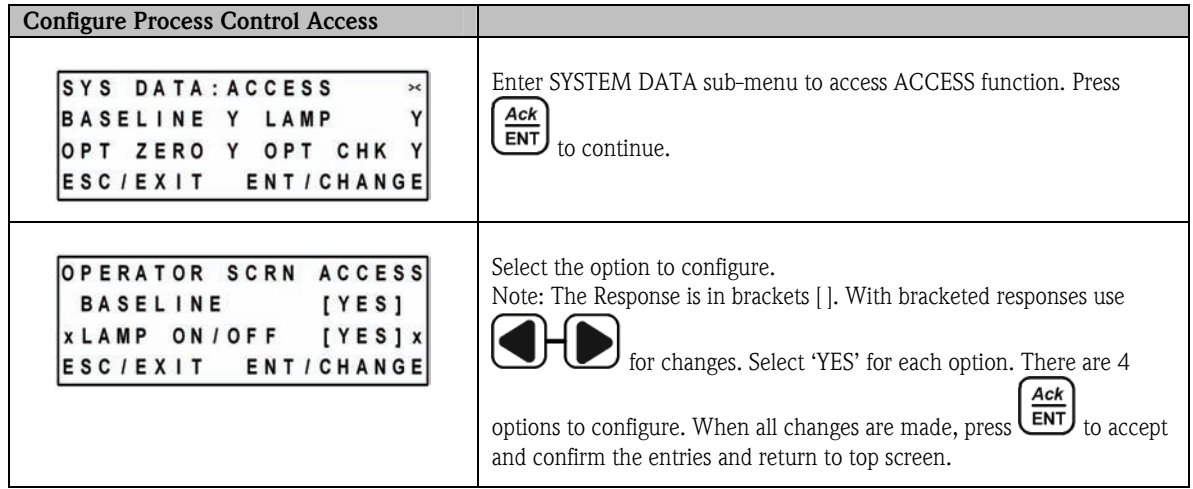

#### 5.3.9.3 Optical Zero

Optical Zero is a function to provide an over all zero to offset the initial background optical noise in OUSAF22 sensor. User can also use optical zero to setup the process zero (e.g. DI water optical density etc...).

#### 5.3.9.4 Lamp Switch

Use this function to switch lamp on and off.

Note!

Lamp alarm relay status will be affected.

#### 5.3.9.5 Optical Check

When the Easycal<sup>TM</sup> is used in conjunction with an initial liquid standard calibration procedure, the Easycal<sup>TM</sup> can be deemed a secondary standard for routine system checking. Calibration can be traced to the controlled standard used to verify the original calibration solutions or process samples and can therefore satisfy validation procedures. During initial calibration of a sensor/analyzer pair, liquid standards should be used to calibrate the full-scale response of the system. After calibration, by filling the sensor with water and ensuring the analyzer reads zero, a value for the **Easycal<sup>TM</sup>** can be obtained by setting the **Easycal**<sup>TM</sup> in the 'ON' position (see Figure 5.2) and note the analyzer display reading. At any time in the future, setting the **Easycal<sup>TM</sup>** ON' position the instrument will display the the same value when the sample cell is filled with clear water.

#### Note!

All analyzers must be re-calibrated with liquid standards if there are any changes made to the optical chain, including replacement of seals or lamp.

All Model OUM980 Photometric Analyzers with standard OUSAF22 Sensors (without  $\text{Easycal}^{\text{TM}}$  option) are calibrated at the factory using liquid standards. Please refer to the Test Sheet accompanying your instrument for the factory determined reference rod value.

#### 5.3.9.6 Password Protection

OUM980 support the password function to protect the analyzer from unauthorized operation.

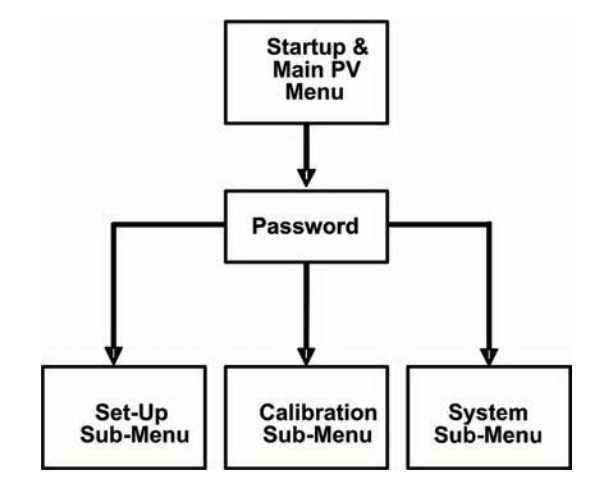

Figure 5.3: Password protection level

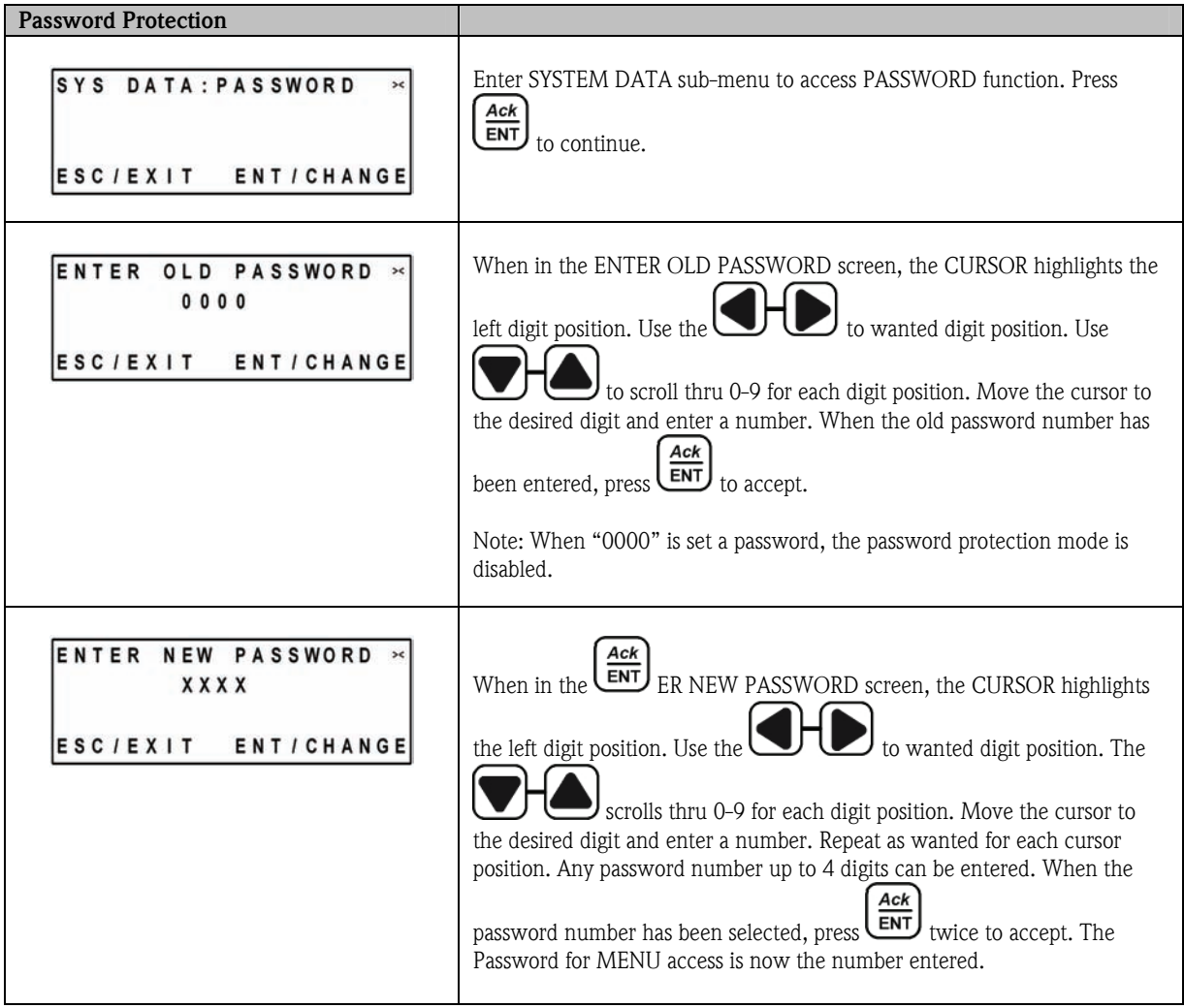

#### 5.3.9.7 Process Value Correlation

In OUM980 Analyzer, user can define and store 3 linearization tables to correlate the optical density measurement to specified process parameter measurement. Each table supports up to 16 points of measurement value. User can switch correlation curves to fit different application.

### Caution!

 $\mathcal{C}^{\mathbb{I}}$ 

The overall course of the curve must be continuously rising. Horizontal or vertical segments or a zigzagging of the curve are not permitted.

Data points may be entered into the linearization table randomly; the software performs sorting automatically as needed. It is possible to increase accuracy in a certain segment of a linearization table later. To do so it is not necessary to enter all data points again, but to enter only additional data points.

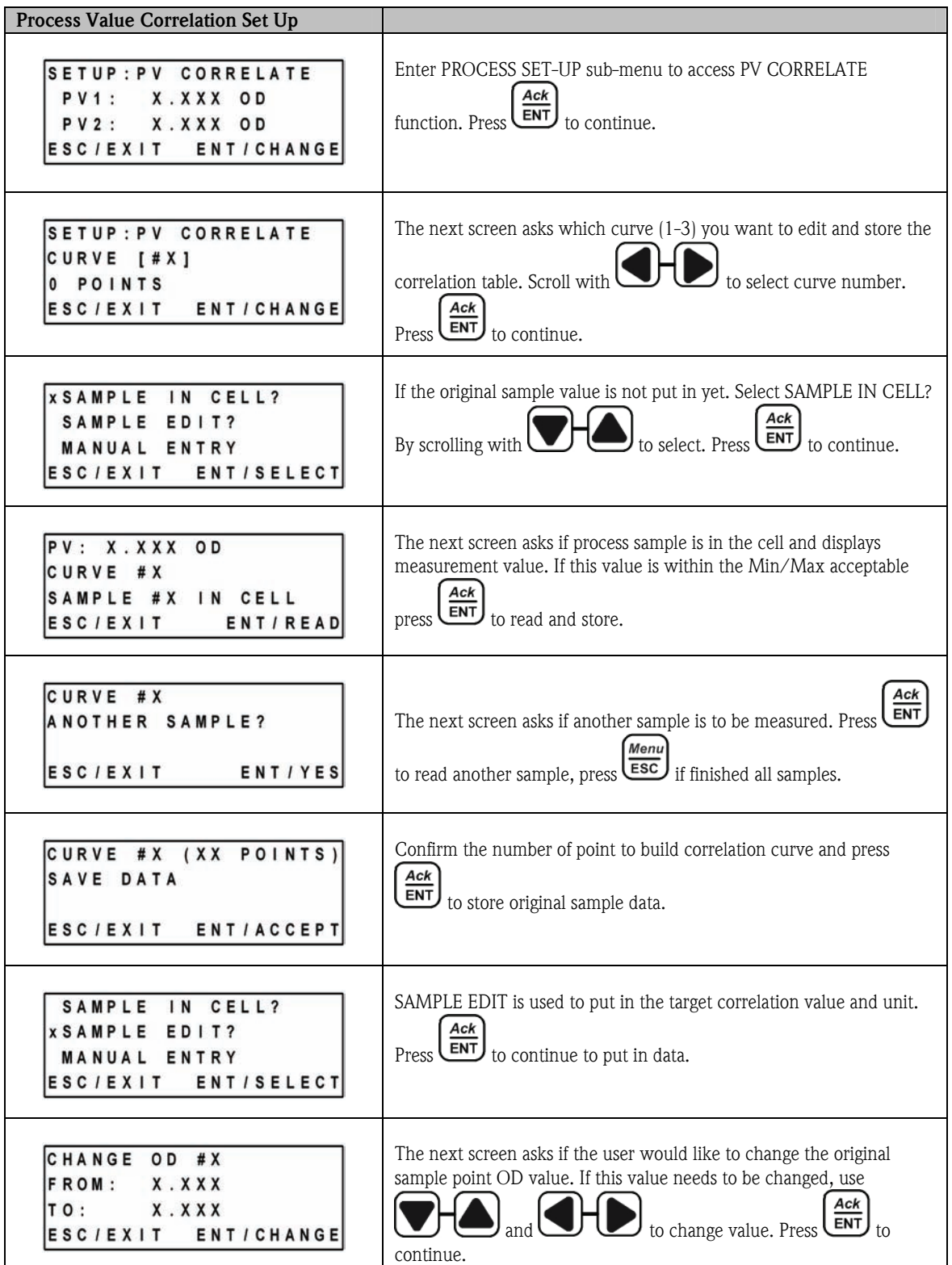

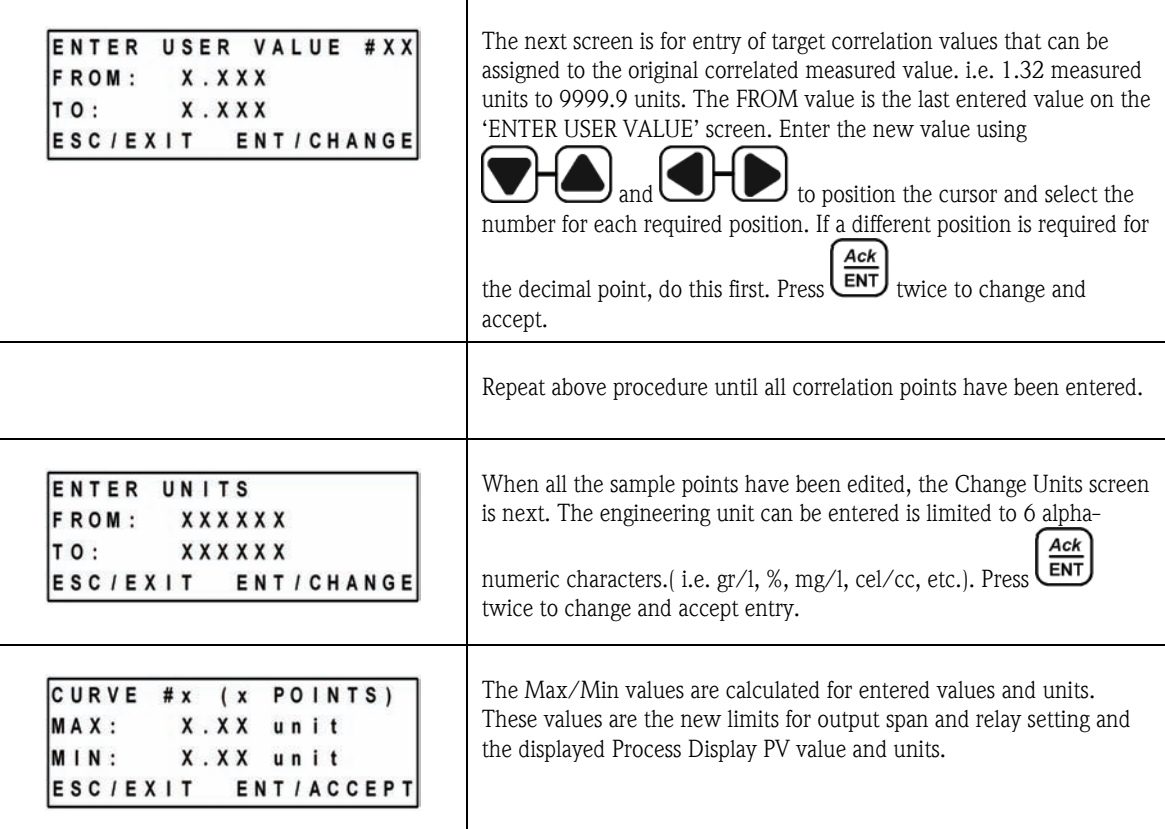

#### Note!

 $\begin{picture}(20,20) \put(0,0){\line(1,0){10}} \put(15,0){\line(1,0){10}} \put(15,0){\line(1,0){10}} \put(15,0){\line(1,0){10}} \put(15,0){\line(1,0){10}} \put(15,0){\line(1,0){10}} \put(15,0){\line(1,0){10}} \put(15,0){\line(1,0){10}} \put(15,0){\line(1,0){10}} \put(15,0){\line(1,0){10}} \put(15,0){\line(1,0){10}} \put(15,0){\line(1$ 

If the OD to correlation unit table is predefined and does not need liquid sampling, use MANUAL EDIT option to entry the table to analyzer. The procedure is similar to SAMPLE EDIT.

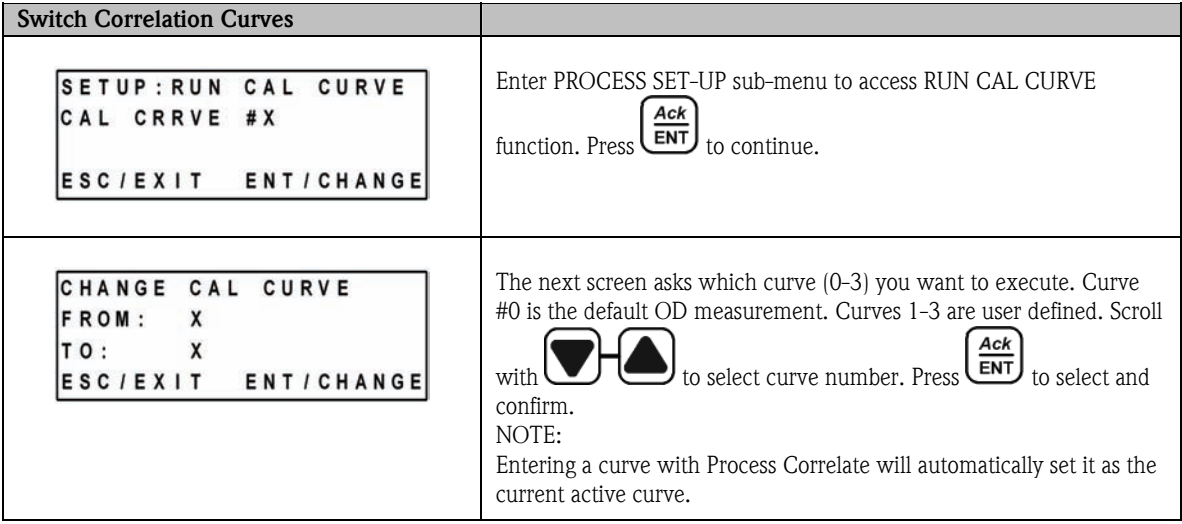

## 6. Maintenance

## 6.1 Maintenance Outline

Once the unit is in operation, there is no requirement to access the interior of the Model OUM980 Photometric Analyzer housing for normal day-to-day operation and calibration.

Certain malignance need to be performed for OUSAF22 sensor. The service and maintenance interval time is application dependant.

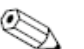

Check list of maintenance!

- Lamp Replacement
- O-Ring Replacement
- Filter Replacement
- Pathlength Adjustment
- Sensor window and gasket replacement

#### Caution!

Note!

The procedures described in this section should only be carried out by qualified maintenance staff.

Model OUSAF22 sensors contain sensitive optical components and should be handled carefully. Particular care must be taken to prevent contamination of these components.

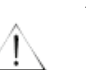

#### Warning!

Please refer to EXP-1 lamp instructions to replace lamp for hazardous area versions.

## Caution!

Clean all optical components with a suitable lint free lens cleaning tissue and ethanol.

Both the High Luminescence and Gas-Filled Lamps are replaced identically.

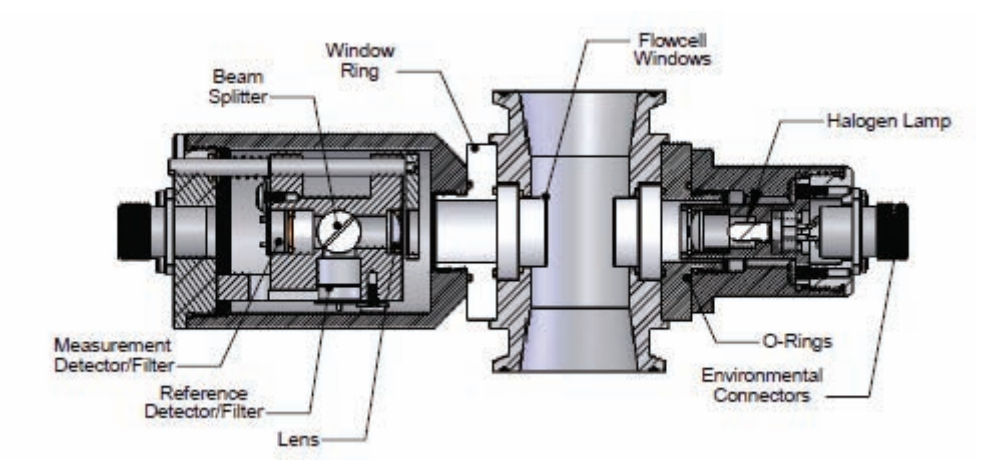

Figure 6.1: Cross-Sectional View of a Typical OUSAF22 Sensor

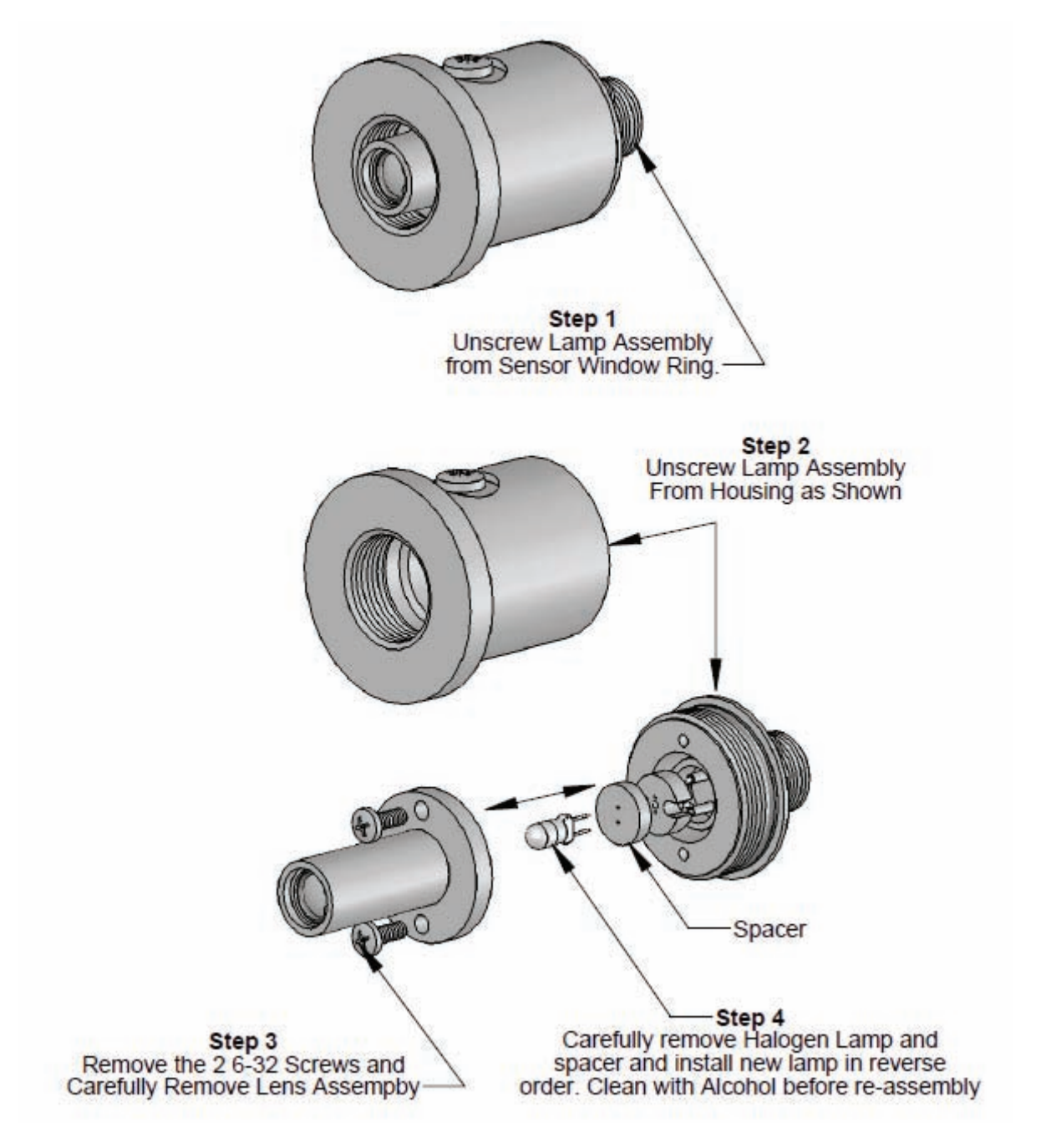

Figure 6.2: Illustrative Standard Lamp Replacement Procedure

## 6.2 OUSAF22 Measurement Detector/Filter Replacement

We recommend returning the complete system (sensor, cable and transmitter) for recalibration yearly. Please contact your local sales and service support. Refer to the website on the back page of this manual on where to find your local sales and service support office.

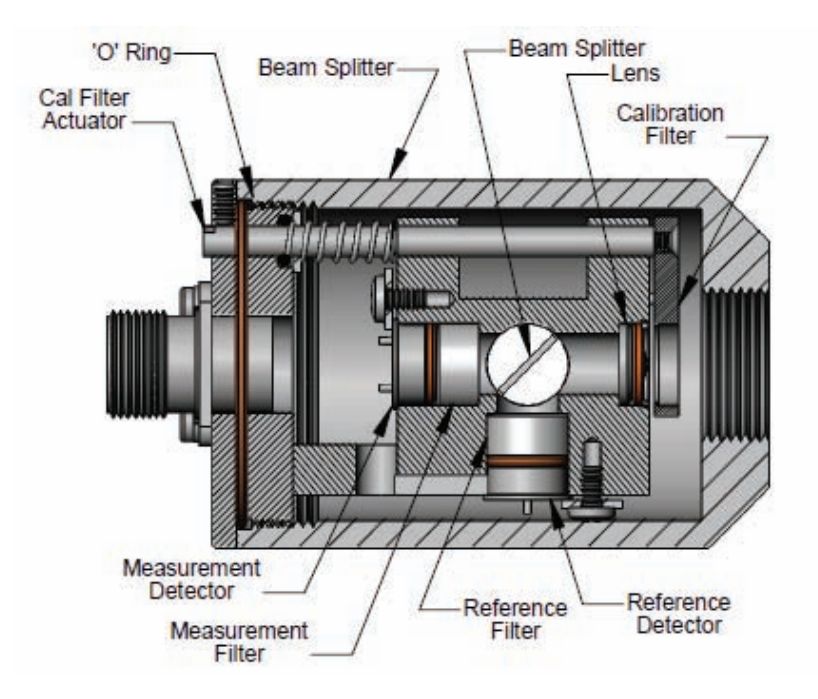

Figure 6.6 – OUSAF22 Detector Assembly

- 1. The detector assembly is attached to the sensor with a threaded window ring. The detector assembly is removed by unscrewing it off the window ring. Removal of the detector assembly does not break the liquid integrity of the sample cell.
- 2. After removal of the detector assembly, unscrew the detector endplate from the detector housing.
- 3. To replace either filter, remove the retaining screw on the detector, and carefully remove the detector. Remove the o-rings in the cavity and gently tap the filter out of the detector block (note: the "mirror" side is directed towards the light source).
- 4. Replace filter/detector in reverse order.
- 5. After detector/filter replacement, the detector assembly may require alignment and the system to be re-calibrated.

## 6.3 Sensor Wavelength Change

Should it be required to change the operating wavelength of the sensor, both the measurement and reference filters must be changed. When changing filter wavelength, follow the same procedures as describe above.

## 6.4 Sensor Window and Gasket Replacement

Sensor optical pathlength is established by the window type(s) used. Each analyzer-sensor pair is configured for a given pathlength. Windows must be replaced with the same type to maintain pathlength. The illustration below is a typical flowcell assembly. Figure the available window types and possible pathlengths for sensors up to 2" line sizes. Replacement of windows or window seals, changing window spacing or other maintenance requiring the disassembly of the sensor uses the following procedure:

#### Note:

To replace and/or change the windows and seals, the sensor must be removed from the process line.

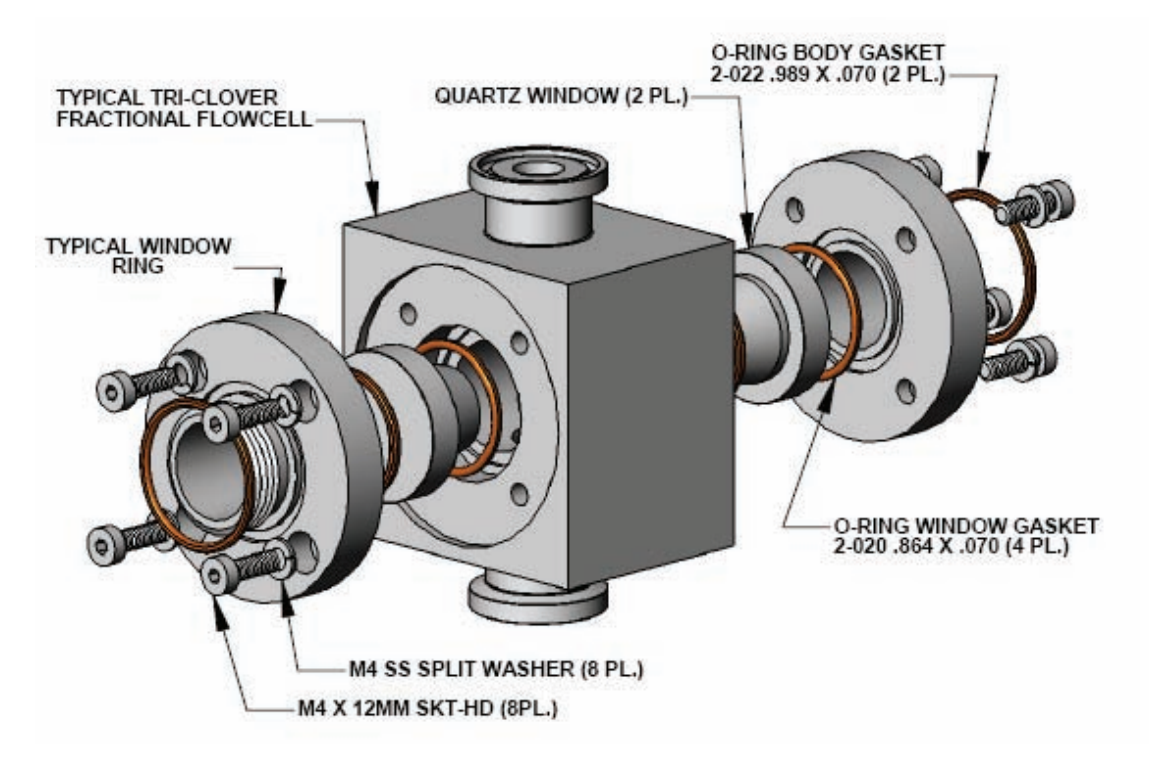

Figure 6.3: Typical Flowcell/Window Replacement

- 1. Remove the lamp and the detector housings from the sensor body.
- 2. Remove the 4 socket head screws from each window retaining ring and remove the rings. Be careful to loosen the screws evenly and alternately around the window retaining ring. If the window is 'stuck', apply Acetone to the window seal area and let soak for several minutes. This may assist in freeing the windows from the seals.
- 3. Gently push/ease the windows out of the sensor.
- 4. Inspect the window area and clean as necessary. Inspect the windows for any signs of abrasive wear or chipping. If any is apparent, replace the windows. Discard the 'O' rings and replace with new ones of the same material type. Re-assemble the sensor in the reverse order, taking care to cross-tighten the window retaining ring screws evenly to prevent uneven seating. If the sensor pathlength has been changed, the analyzer module must be configured to reflect the new pathlength. After every re-assembly of an OUSAF22 sensor, it is necessary to carry out a liquid or Easycal™ calibration with its associated analyzer.

#### Note!

Upon re-assembly, insure that the lamp assembly is mounted on to the side of the flow cell with the "shorter" length of the two windows.

- 5. Remove the lamp and the detector housings from the sensor body.
- 6. Remove the 4 socket head screws from each window retaining ring and remove the rings. Be careful to loosen the screws evenly and alternately around the window retaining ring. If the window is 'stuck', apply Acetone to the window seal area and let soak for several minutes. This may assist in freeing the windows from the seals.
- 7. Gently push/ease the windows out of the sensor.
- 8. Inspect the window area and clean as necessary. Inspect the windows for any signs of abrasive wear or chipping. If any is apparent, replace the windows. Discard the 'O' rings and replace with new ones of the same material type. Re-assemble the sensor in the reverse order, taking care to cross-tighten the window retaining ring screws evenly to prevent uneven seating. If the sensor pathlength has been changed, the analyzer module must be configured to reflect the new pathlength. After every re-assembly of an OUSAF22 sensor, it is necessary to carry out a liquid or  $\text{Easycal}^{TM}$  calibration with its associated analyzer.

#### Note!

Some window faces may not be parallel to each other. This is normal, especially with fire-polished quartz windows. Take care to ensure pathlength gauge does not scratch window faces.

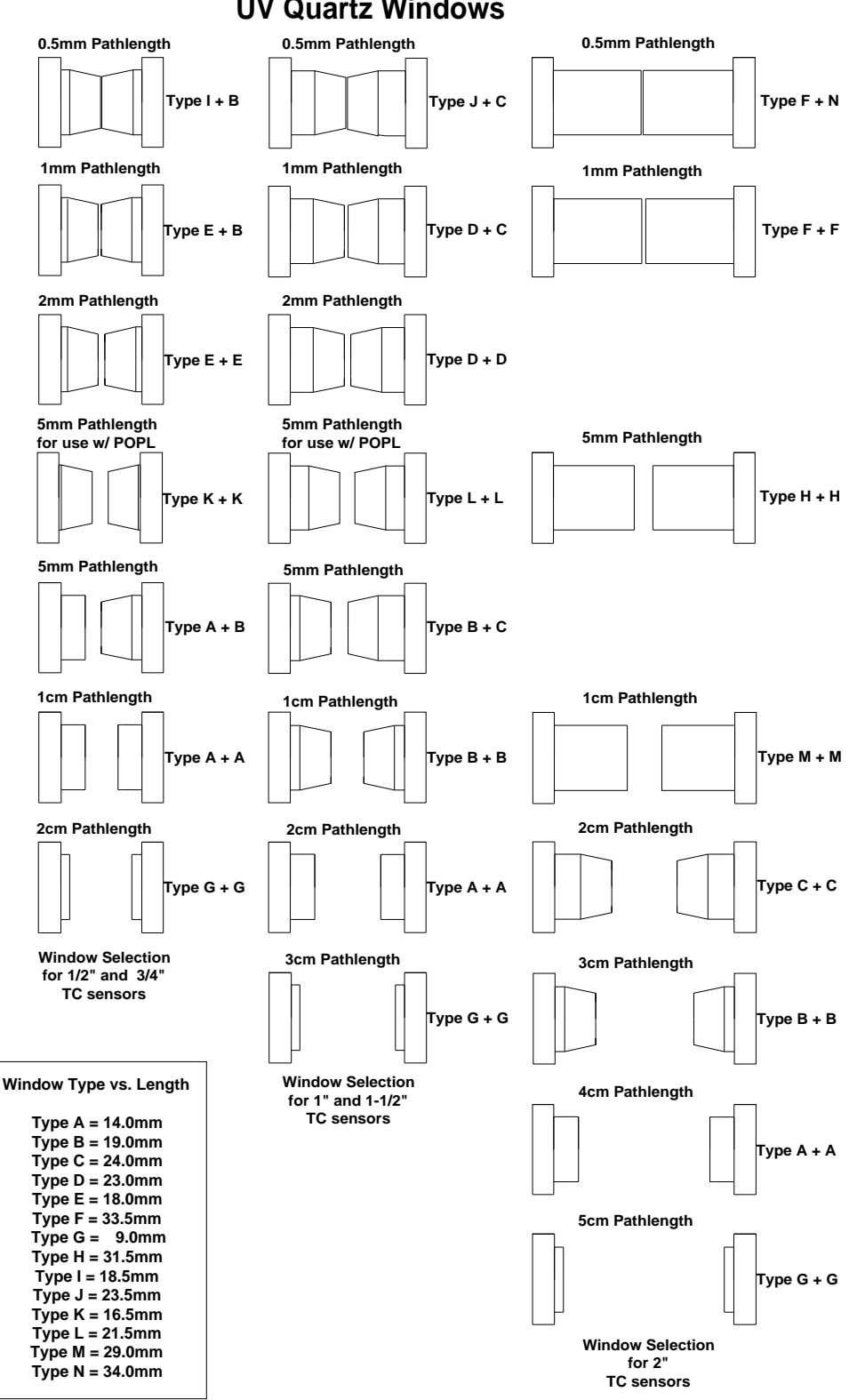

**UV Quartz Windows**

Figure 6.4: Window Type vs. Sensor Pathlength

## 7. Replacement Parts List

## 7.1 Model OUM980 Photometric Analyzer

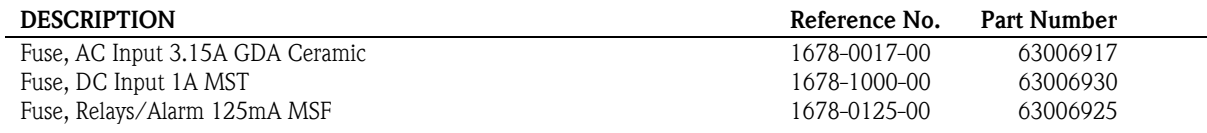

## 7.2 Model OUSAF22 Inline Sensor

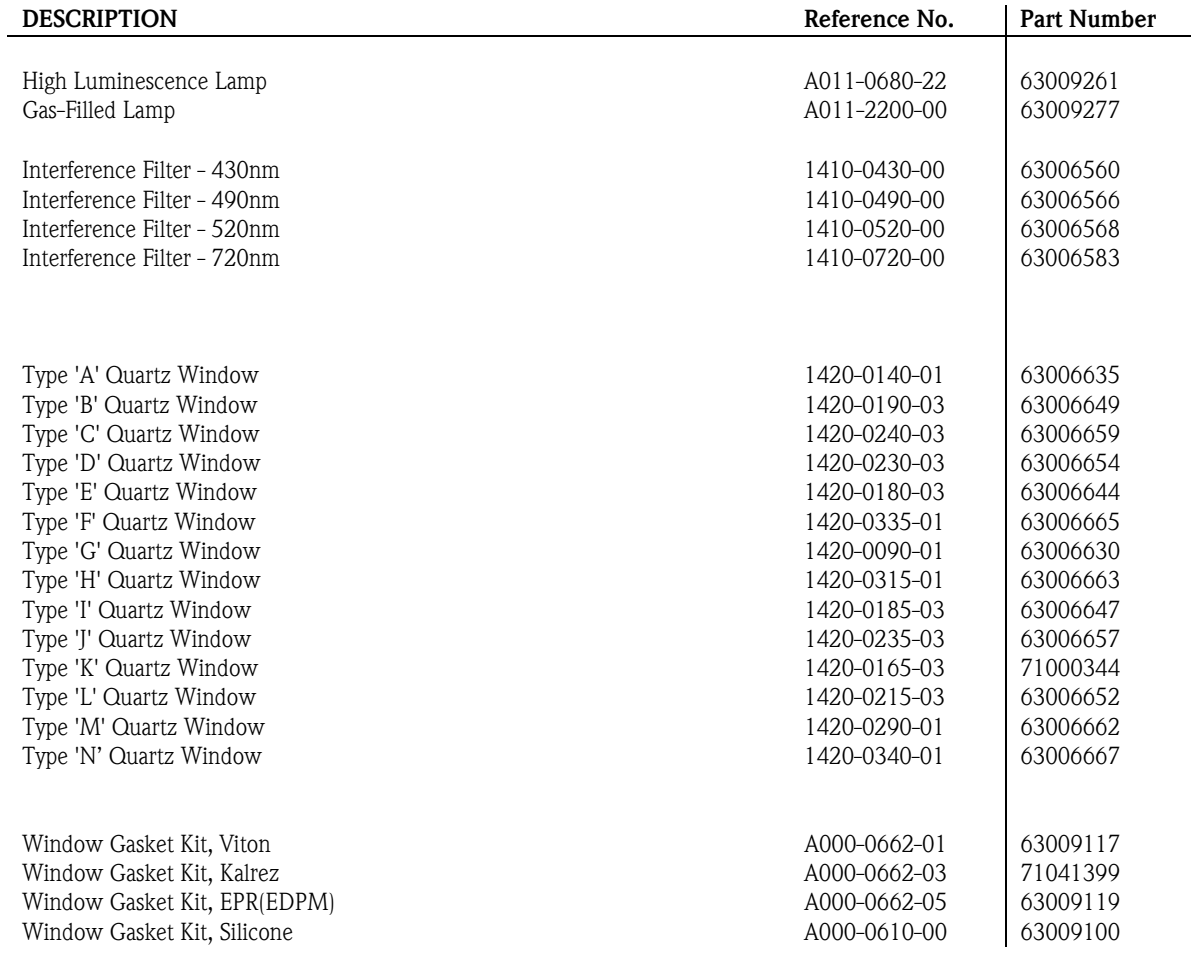

## 8. Technical Information

## 8.1 Photometric Analyzer OUM980

## 8.1.1 Input

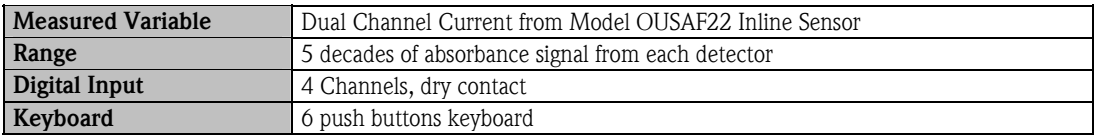

## 8.1.2 Output

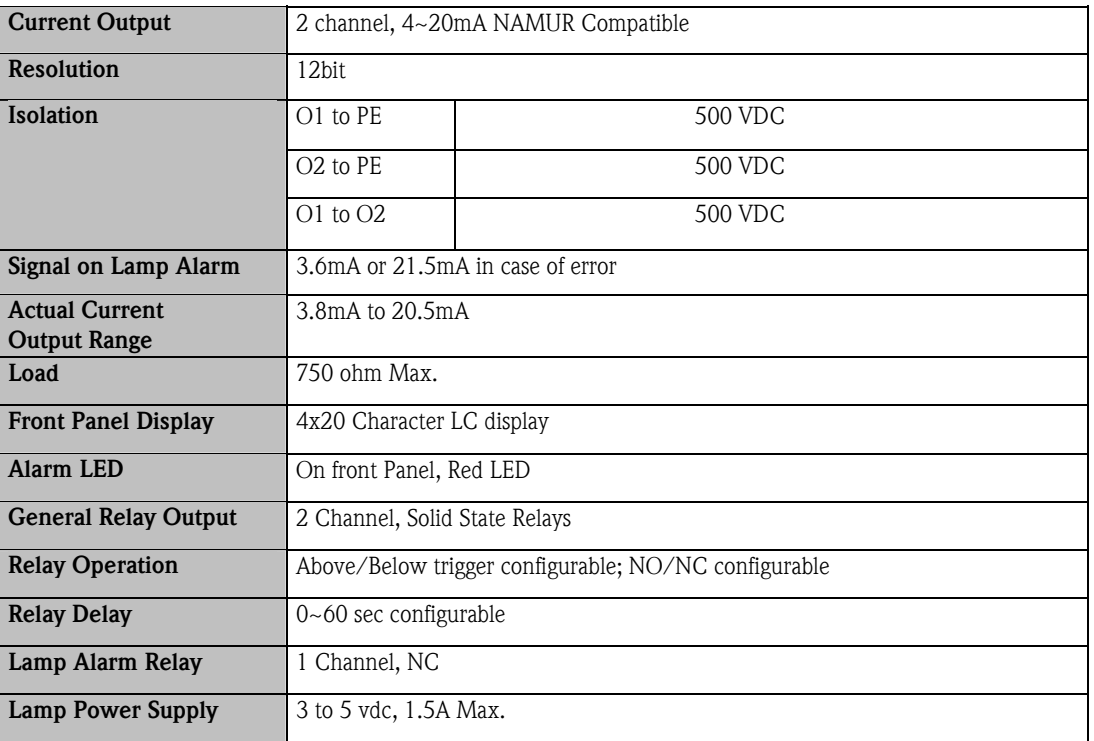

## 8.1.3 Power Supply

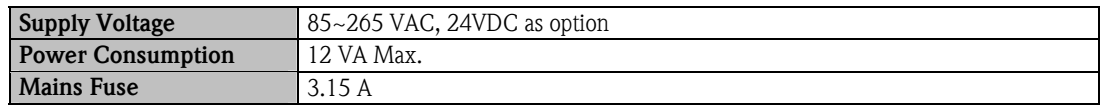

## 8.1.4 Performance

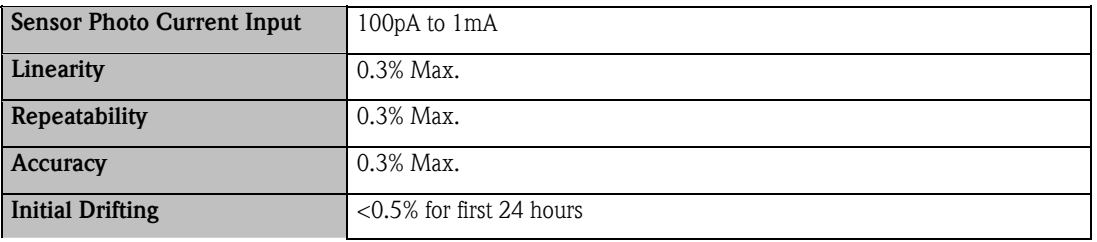

#### 8.1.5 Environment

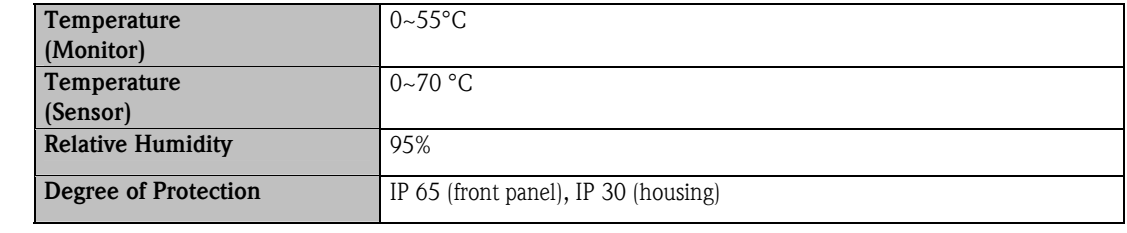

## 8.1.6 Mechanical Construction

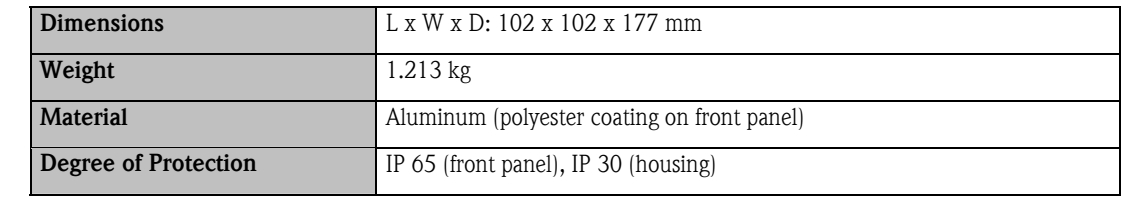

## 8.2 Absorbance Sensor OUSAF22

### 8.2.1 Input and Output

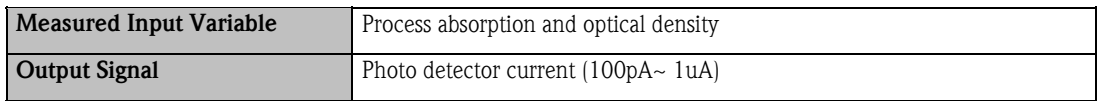

## 8.2.2 Mechanic Construction

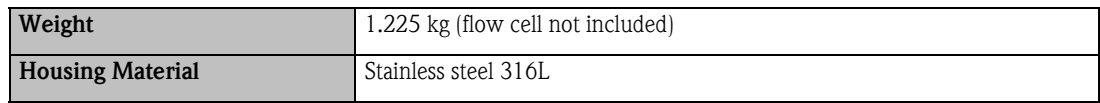

## 8.2.3 Environment

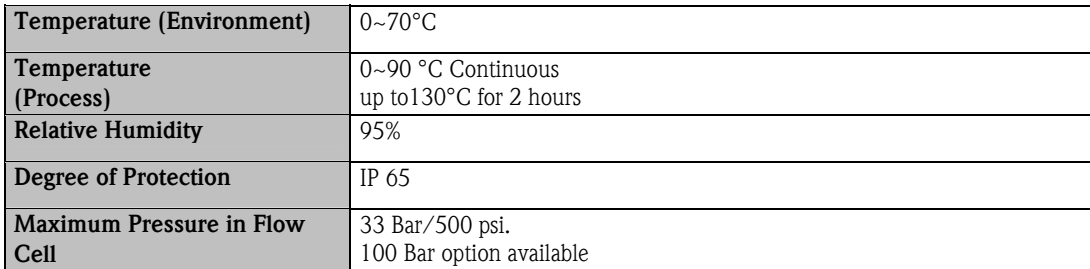

## 8.2.4 Power Supply

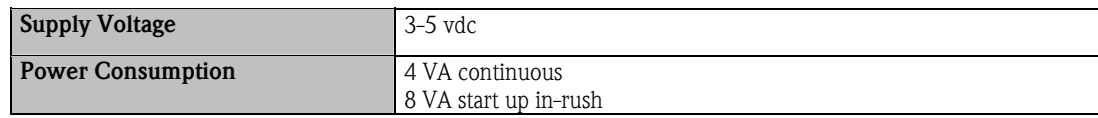

## 8.2.5 Optical Specifications

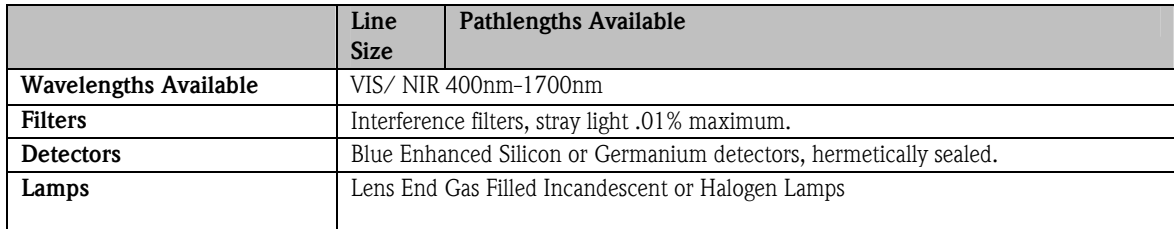

## 9. Ordering Information

## 9.1 Color Analyzer OUM980

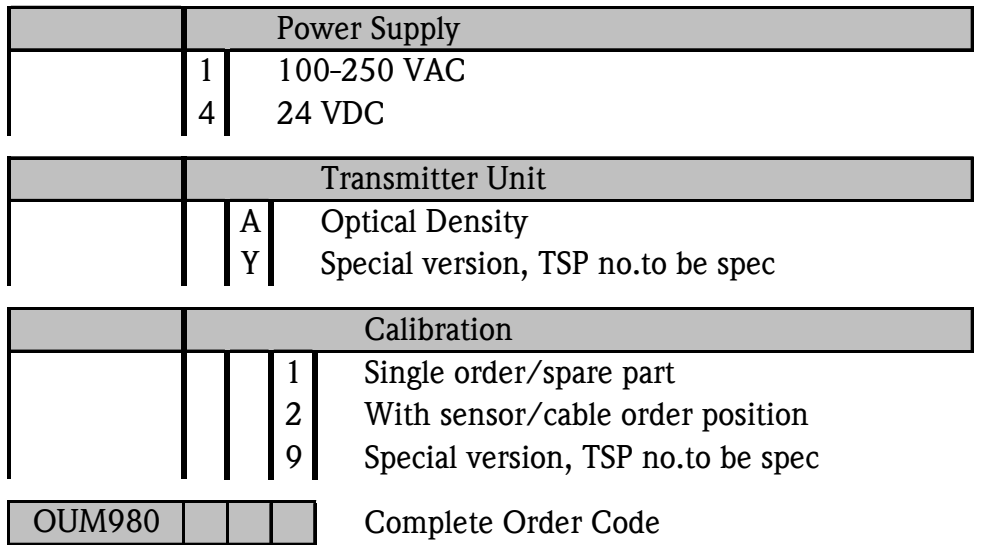

## 9.2 Sensor OUSAF22

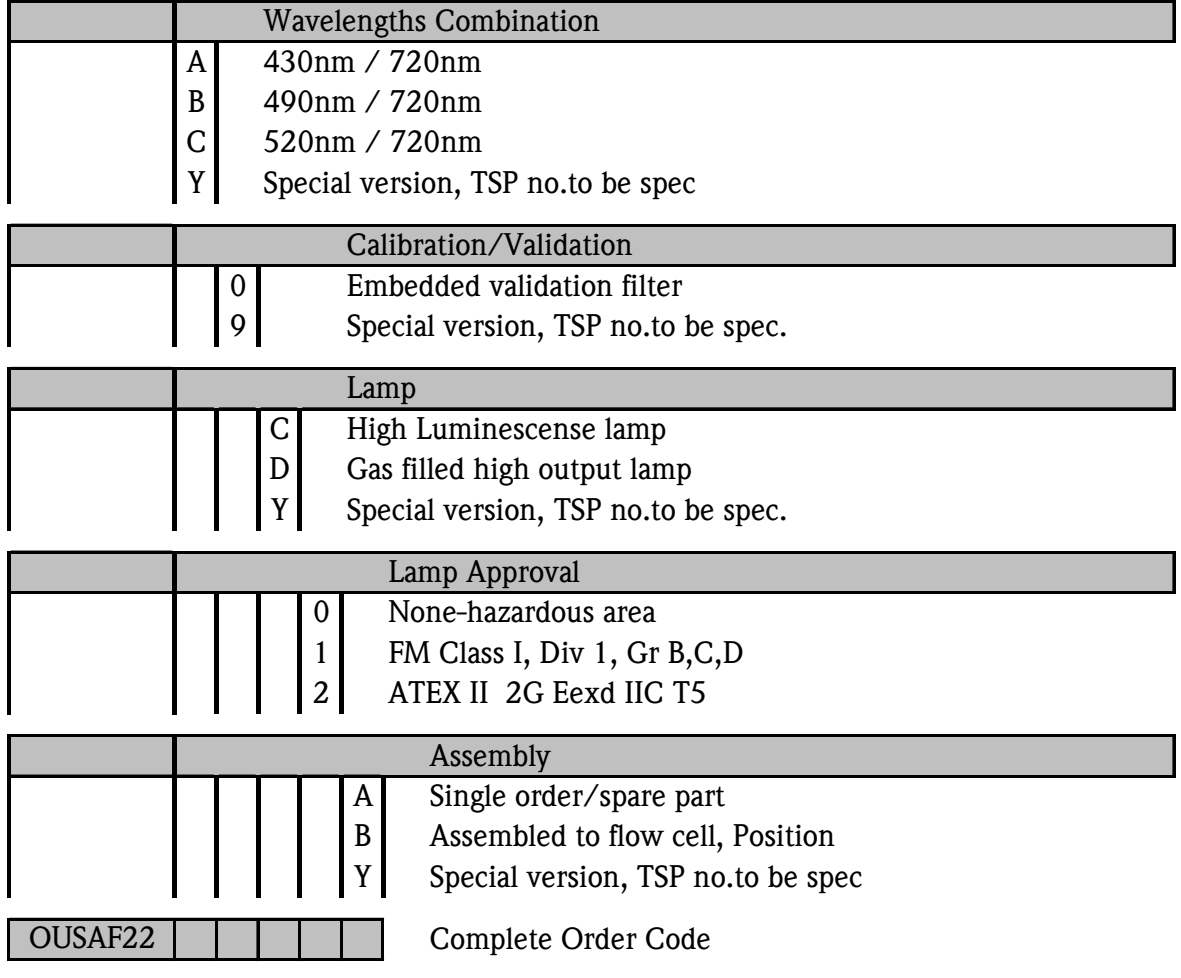

## 9.3 OUK20 Cable Set

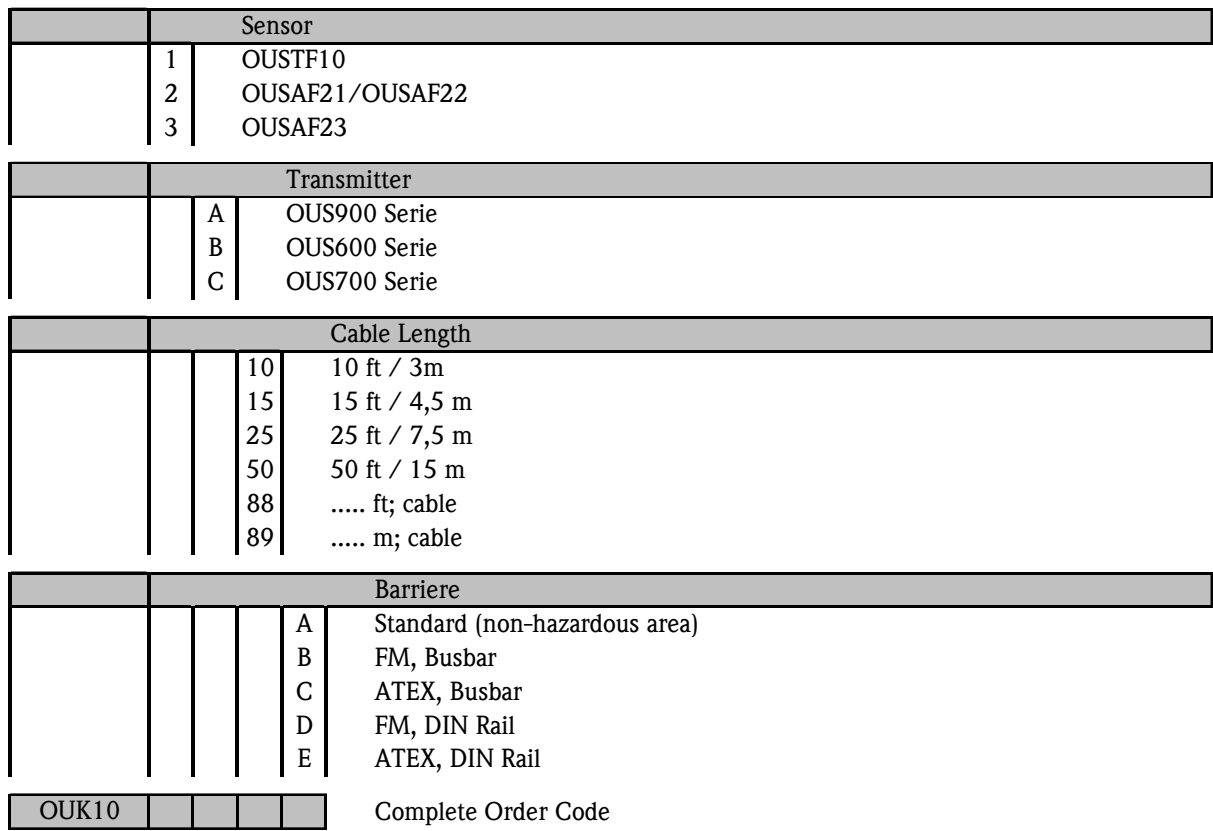

۰

#### 9.4 Model OUA260 Flow Cell

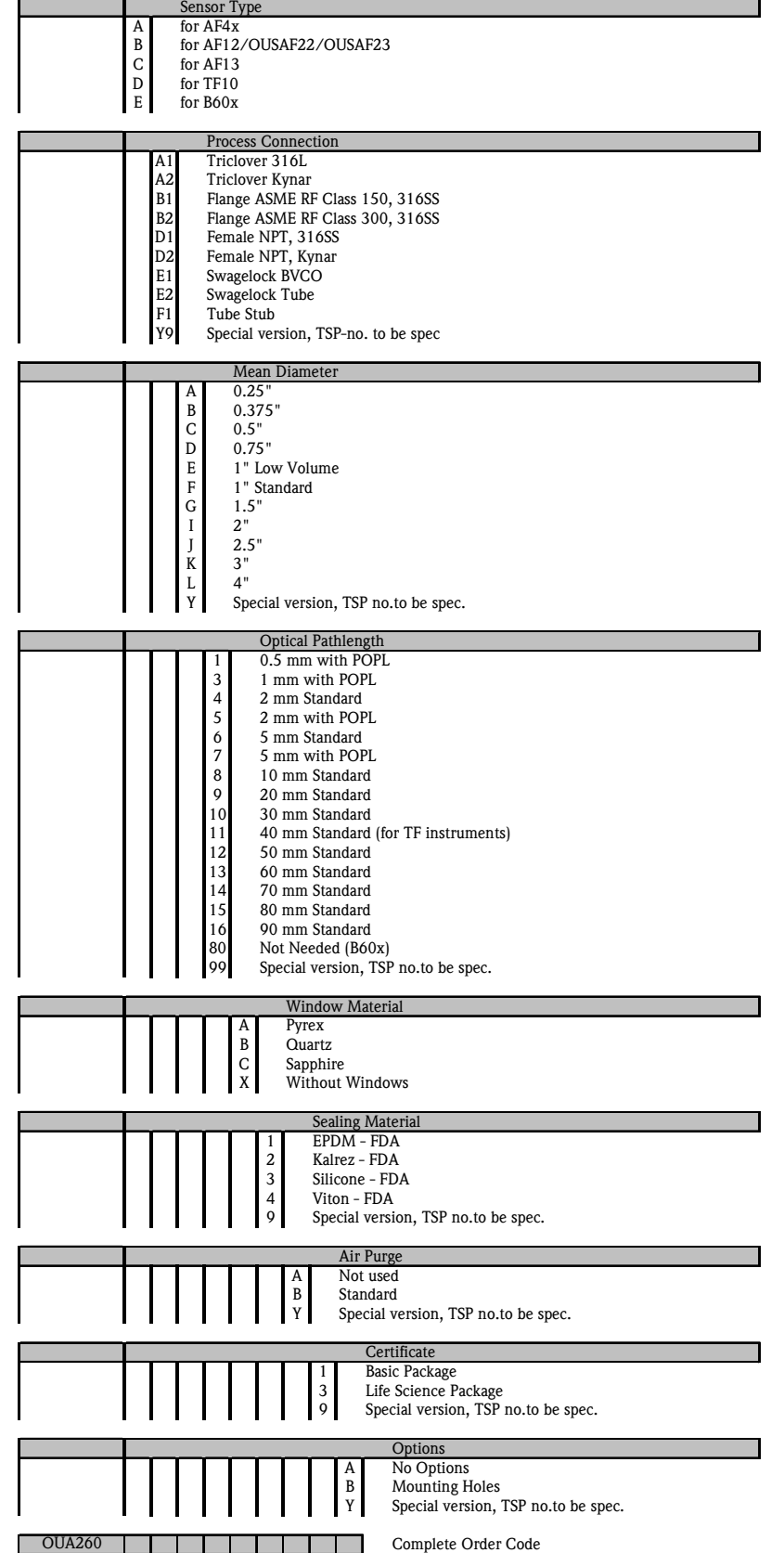

## 9.5 Model OUA260 Compatibility Chart

Please refer to the following tables to determine compatible options. Check marks indicate compatibility.

Combinations without check marks are not Standard Products.

Please contact factory for Technical Special Products (TSP)

Please also see the next page for additional information

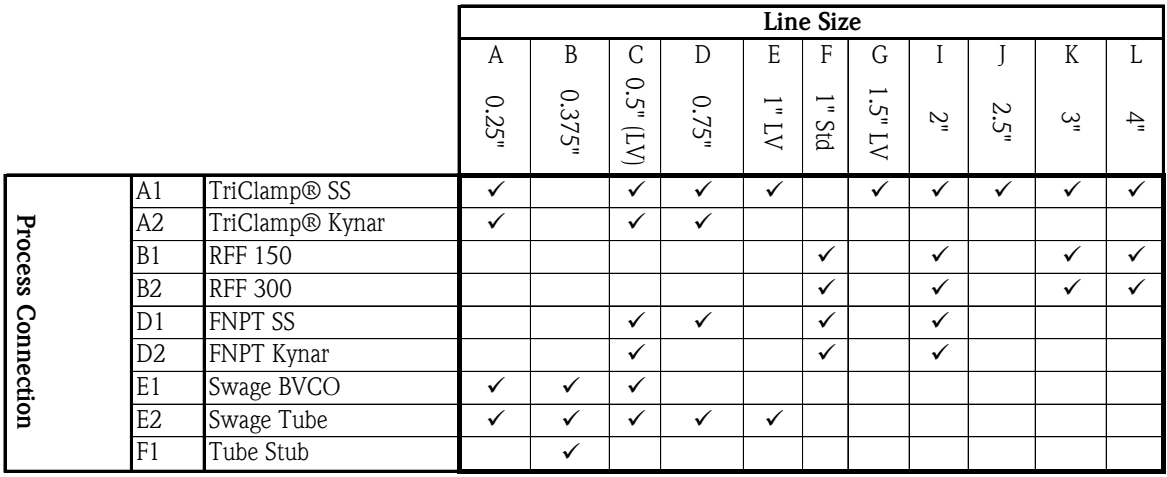

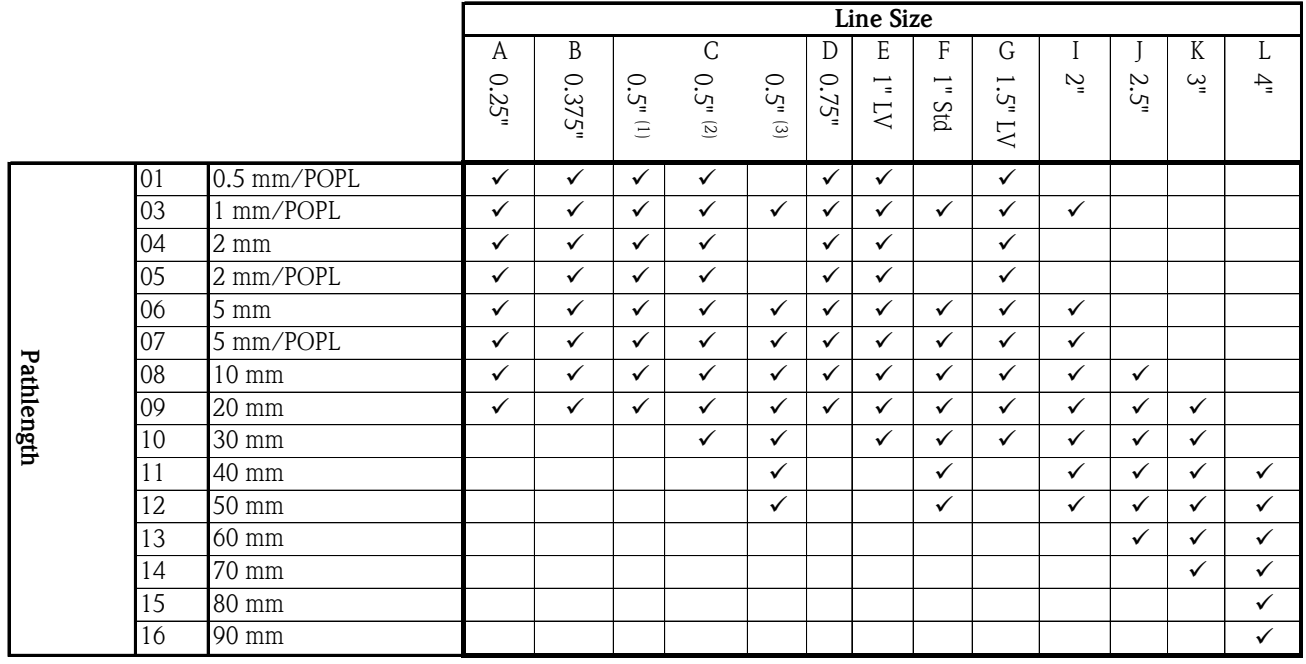

(1)  $\text{Triclamp@}$  and Swagelock Flowcells (A1, A2, E1, E2)  $\text{Kynar NPT Flow}$  (D2)

(2)  $Kynar NPT Flowcells (D2)$ <br>(3)  $SS NPT Flowcells (D1)$ 

SS NPT Flowcells (D1)

www.endress.com/worldwide

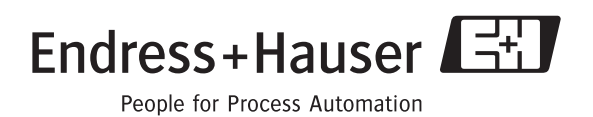